## VISION | CREATIVITY | EXCELLENCE

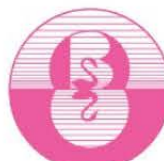

# **BRENTFORD SCHOOL FOR GIRLS<br>BRENTFORD & FORM**

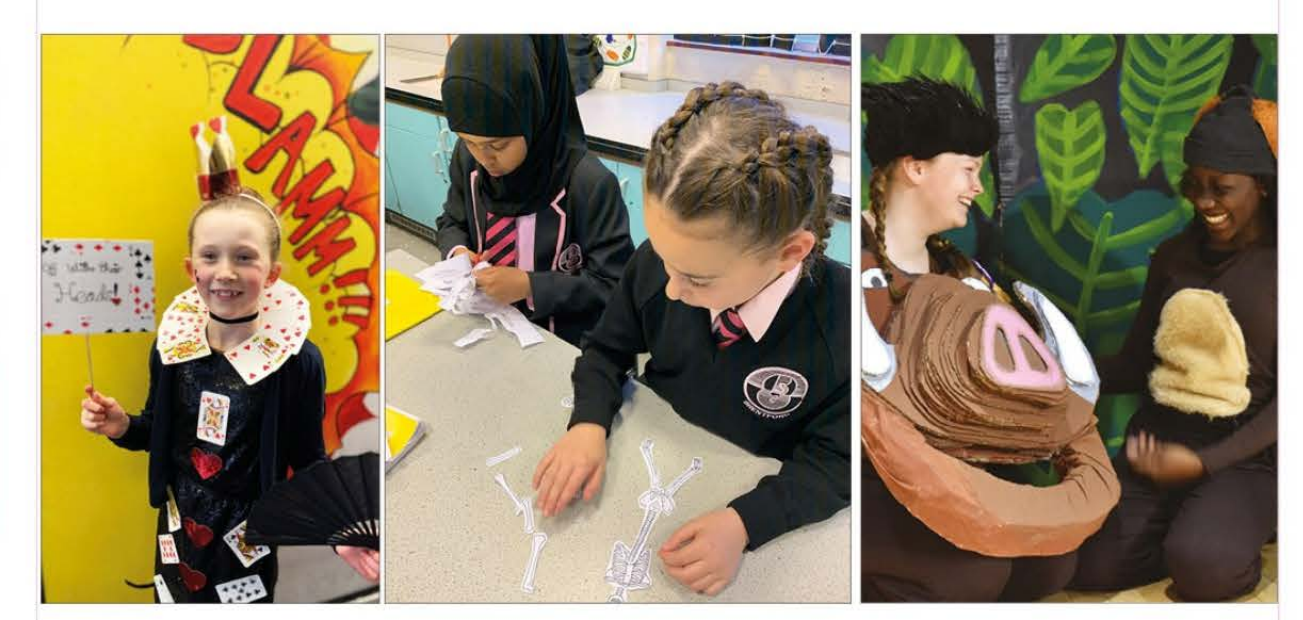

# STUDENT ICT GUIDE

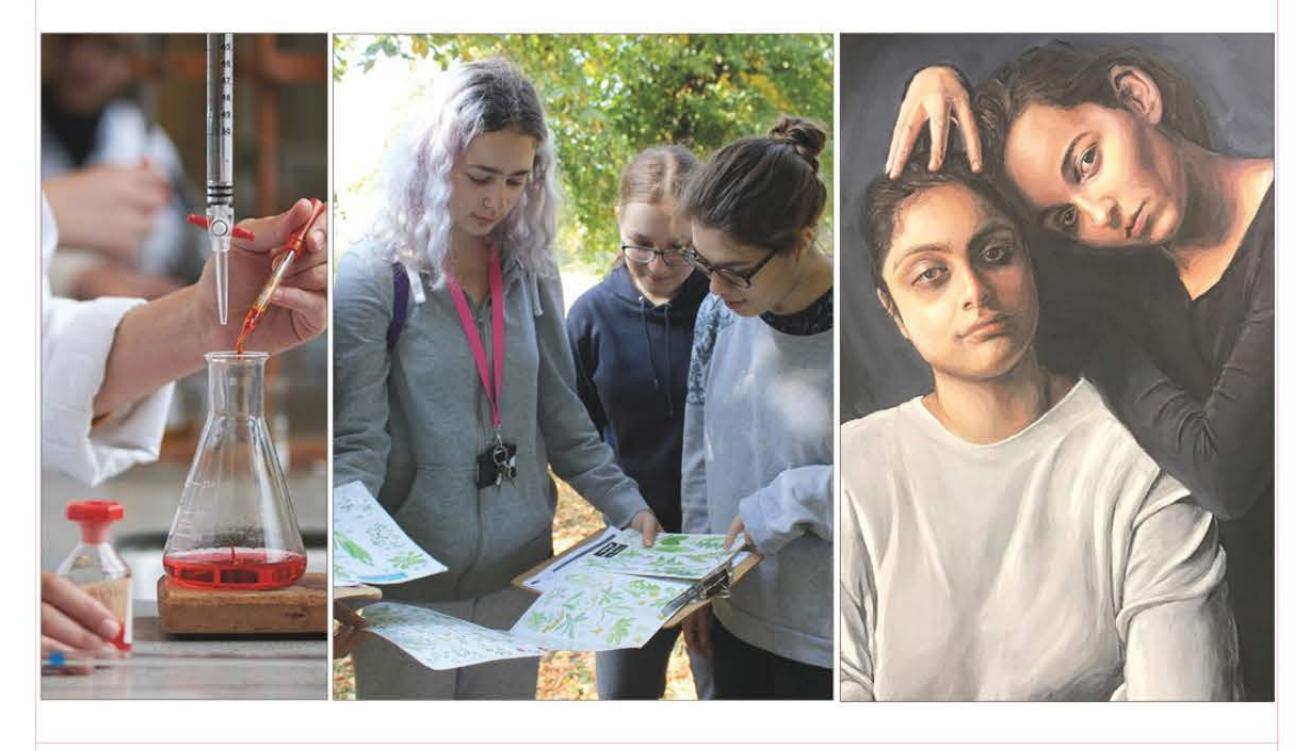

LOCATION: 5 BOSTON MANOR ROAD, BRENTFORD, MIDDLESEX, TW8 OPG

#### **Table of Contents**

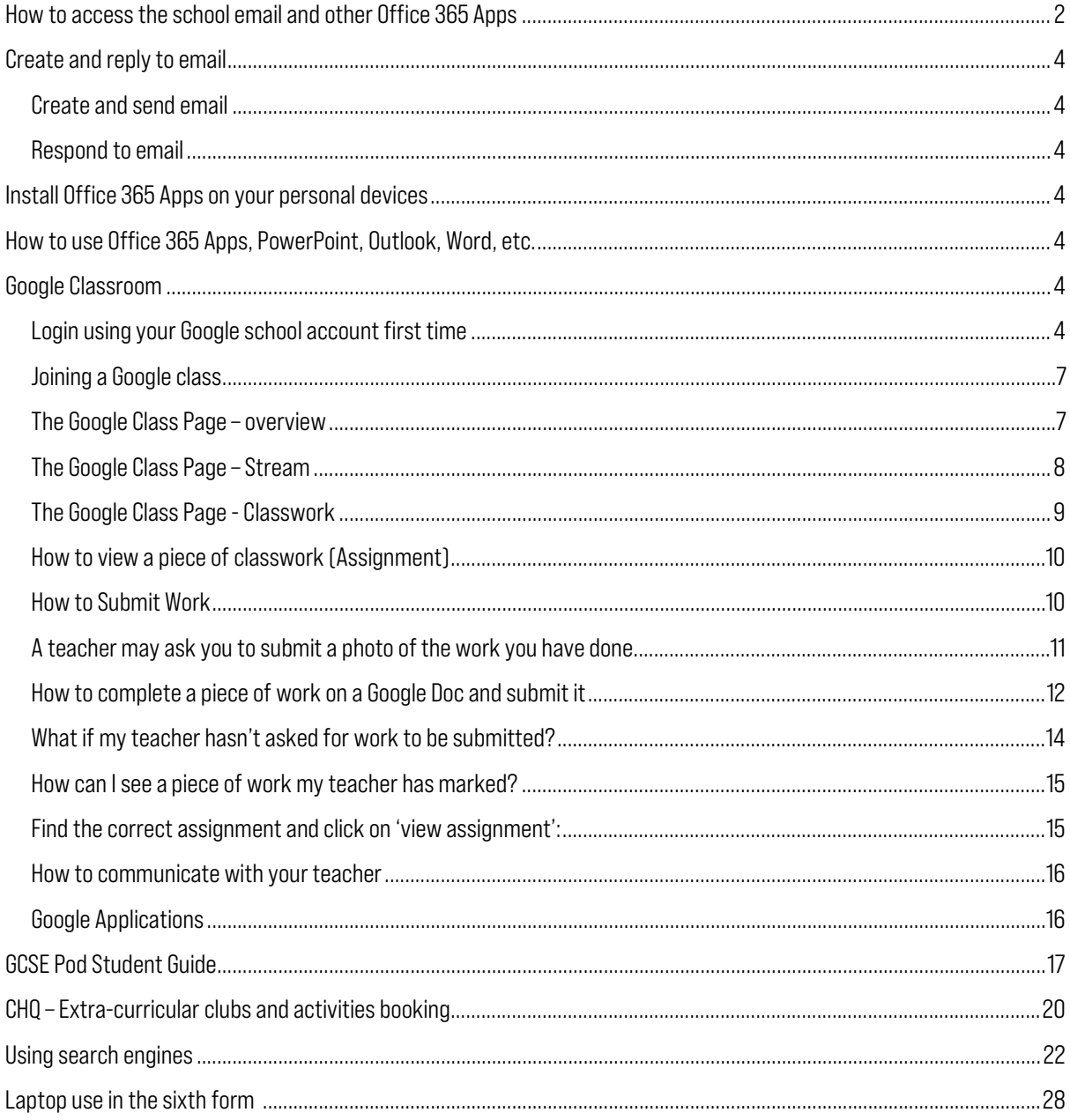

O @brentfordschool 1 @brentfordschoolgirls C @brentfordschool

WEBSITE http://www.brentford.hounslow.sch.uk

#### <span id="page-2-0"></span>How to access the school email and other Office 365 Apps

Please follow the steps below:

- Open a web browser, the most commonly used are: Google Chrome, Microsoft Edge, Firefox and Safari.
- Type and navigate to<https://office.com/>
- Click on Sign in

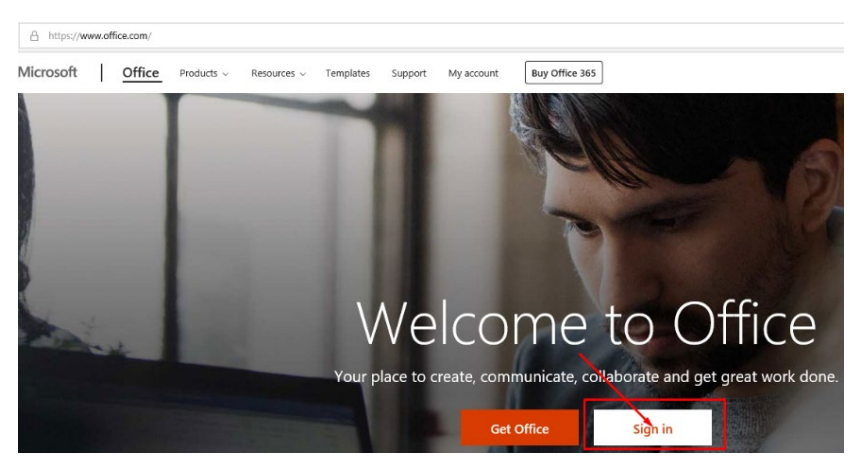

• Enter your school email: your-school-login@brentford.hounslow.sch.uk and click next:

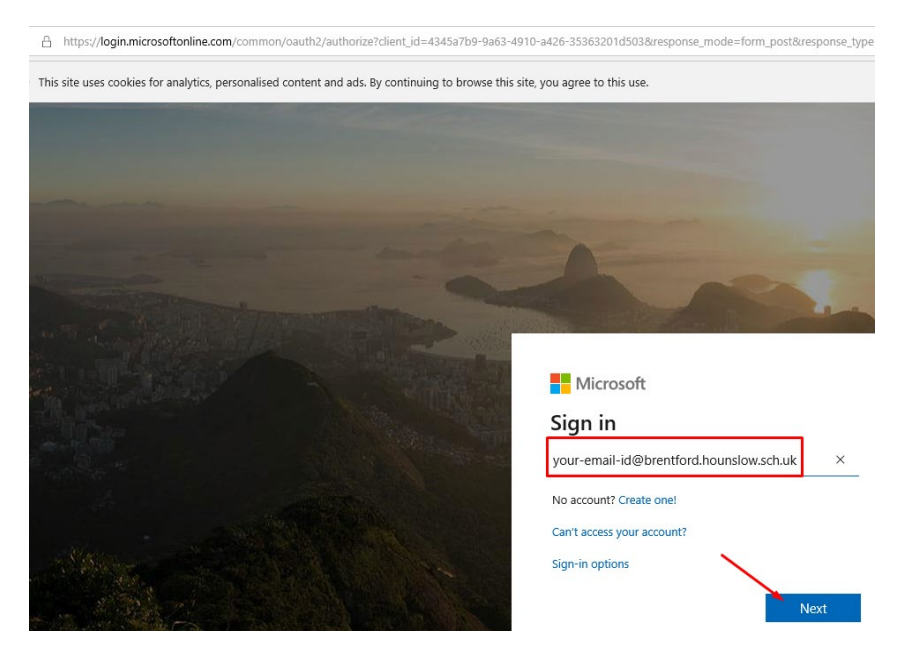

- When prompted enter the password and the Passcode if prompted
- On the next window click on the box next to don't show this again and click on Yes

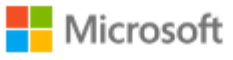

tgov@brentford.hounslow.sch.uk

### **Stay signed in?**

Do this to reduce the number of times you are asked to sign in.

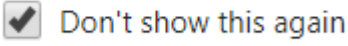

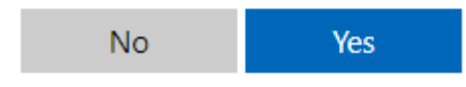

- From here you can open and use any of the apps:
- Click the Outlook icon to access your school emails

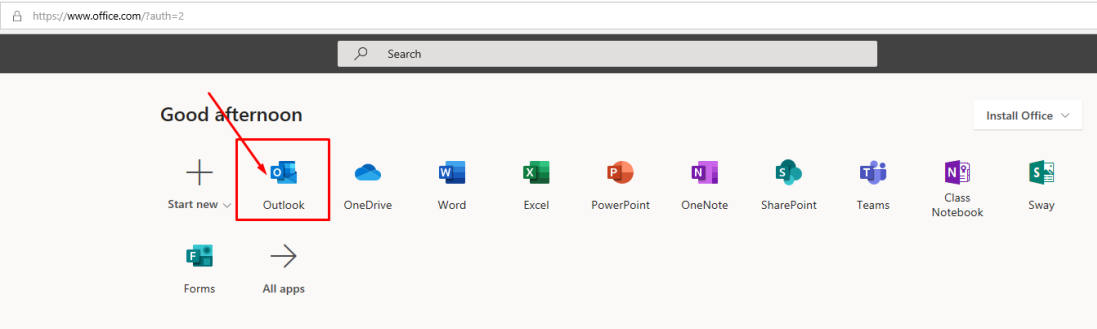

#### You should now be able to access your school emails.

To access your emails from a smart device, please add your school email to your favourite email app or install the Outlook App and select Exchange as the email provider when prompted.

For any issues please contact us through the email: support@brentford.hounslow.sch.uk or our school extension: 5020, Tel: 020 8847 4281

#### <span id="page-4-0"></span>How to create and reply to an email

#### <span id="page-4-1"></span>Create and send email

- 1. Select new message.
- 2. Add recipients and a subject.
- 3. Type your message.
- 4. If you want to share a file, select attach and choose a suggested attachment. You can also Browse this computer or browse cloud locations to find the file you want to attach.
- 5. Select Send.

#### <span id="page-4-2"></span>How to respond to an email

- Select reply and type your message like usual.
- You can select the like button instead of writing a response.
- Use a suggested reply to save time and quickly respond.
- Select send

A short video guide can be found here:

[How to Create and reply to email using Outlook 365](https://support.microsoft.com/en-us/office/create-and-reply-to-email-af51a804-70f1-4fc1-a9f1-a568e7fd5d85)

#### <span id="page-4-3"></span>How to install Office 365 apps on your personal devices

From the same page, office.com you can also install the Office apps in your personal devices, by clicking on install Office on the top right of the page.

When prompted login with the school email and password:

your-school-login@brentford.hounslow.sch.uk

#### <span id="page-4-4"></span>How to use Office 365 Apps, PowerPoint, Outlook, Word, etc.

Text and video guides to become familiar with using Office 365 online Apps:

[Office for the web training](https://support.microsoft.com/en-us/office/office-for-the-web-training-e315b031-2bd5-40a1-99ca-264ebf2c8f96)

#### <span id="page-4-5"></span>Google Classroom

Google Classroom is an online learning platform.

It can be accessed from any device connected to the internet such as laptops, computers, Chromebook, iPads or mobile phones. We recommend that you download the Google Classroom app if you are using it on a tablet or phone

#### <span id="page-4-6"></span>Login using your Google school account first time

Go to **[classroom.google.com](https://classroom.google.com/)** and click Go to Classroom.

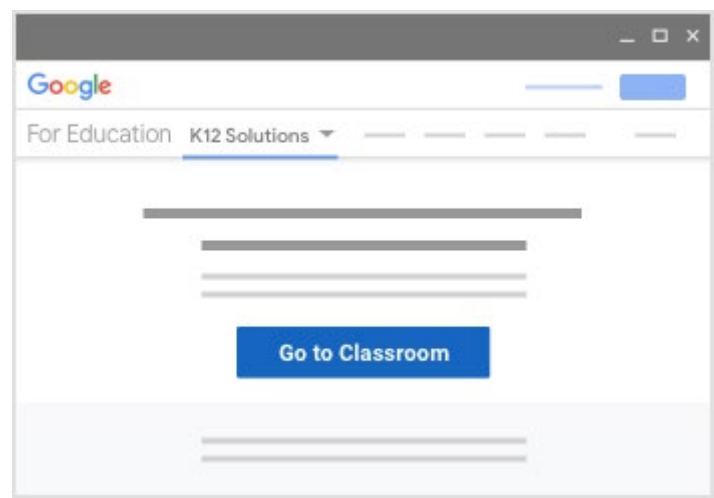

Enter the school Google account, username@bsfg.school

Username = A year 7 student called Jane Doe would have usually the following account based in the year group: 21doe@bsfg.school

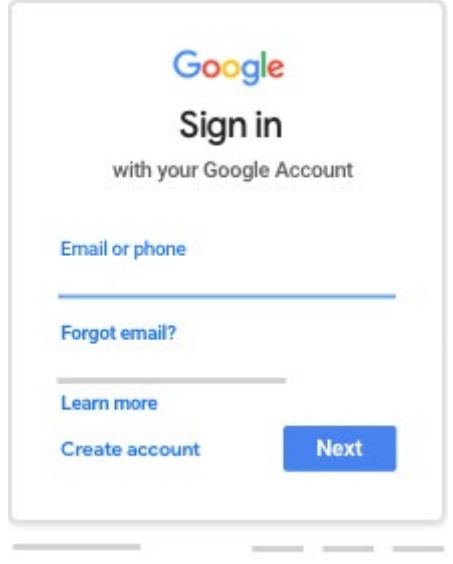

Enter your password and click Next.

Password = the password you have selected or the temporary one that we shared with you.

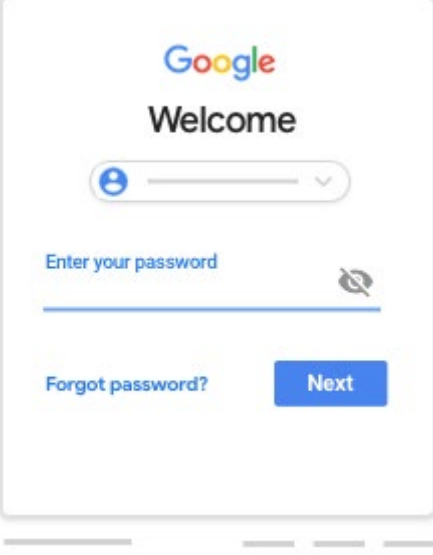

If there is a welcome message, review it and click Accept. Click I'm A Student.

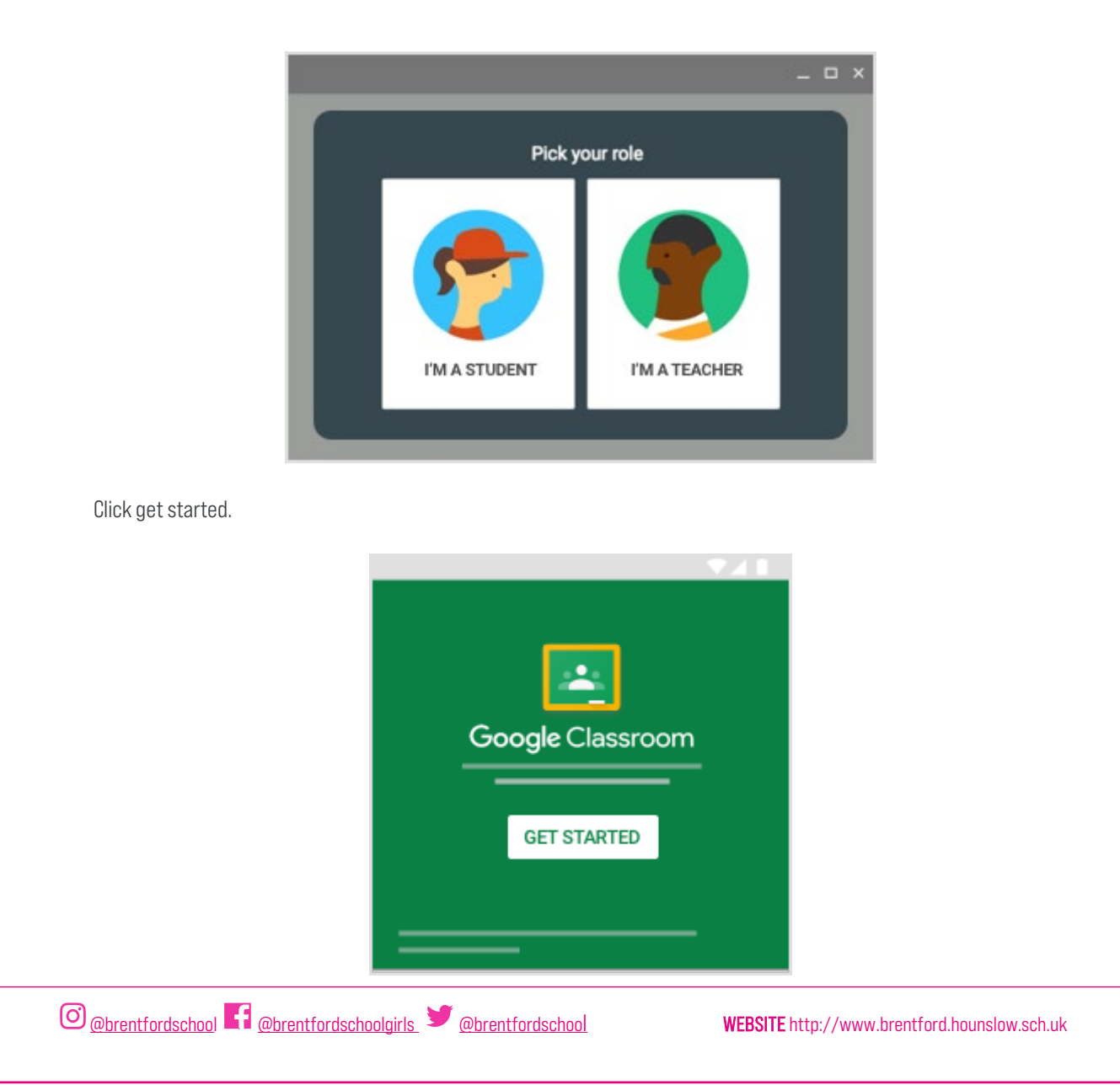

#### <span id="page-7-0"></span>How to join a Google class

Your teachers should already have added you to your classes. When you log in, you will see a list of classes you have been invited to join.

#### Click 'Join':

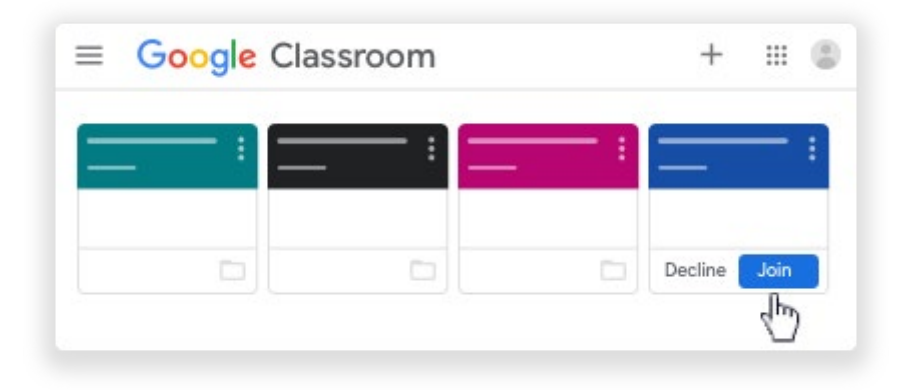

If a class seems to be missing, contact the relevant teacher who will be able to help you.

#### <span id="page-7-1"></span>The Google Class Page – an overview

Click on an individual class to view its page.

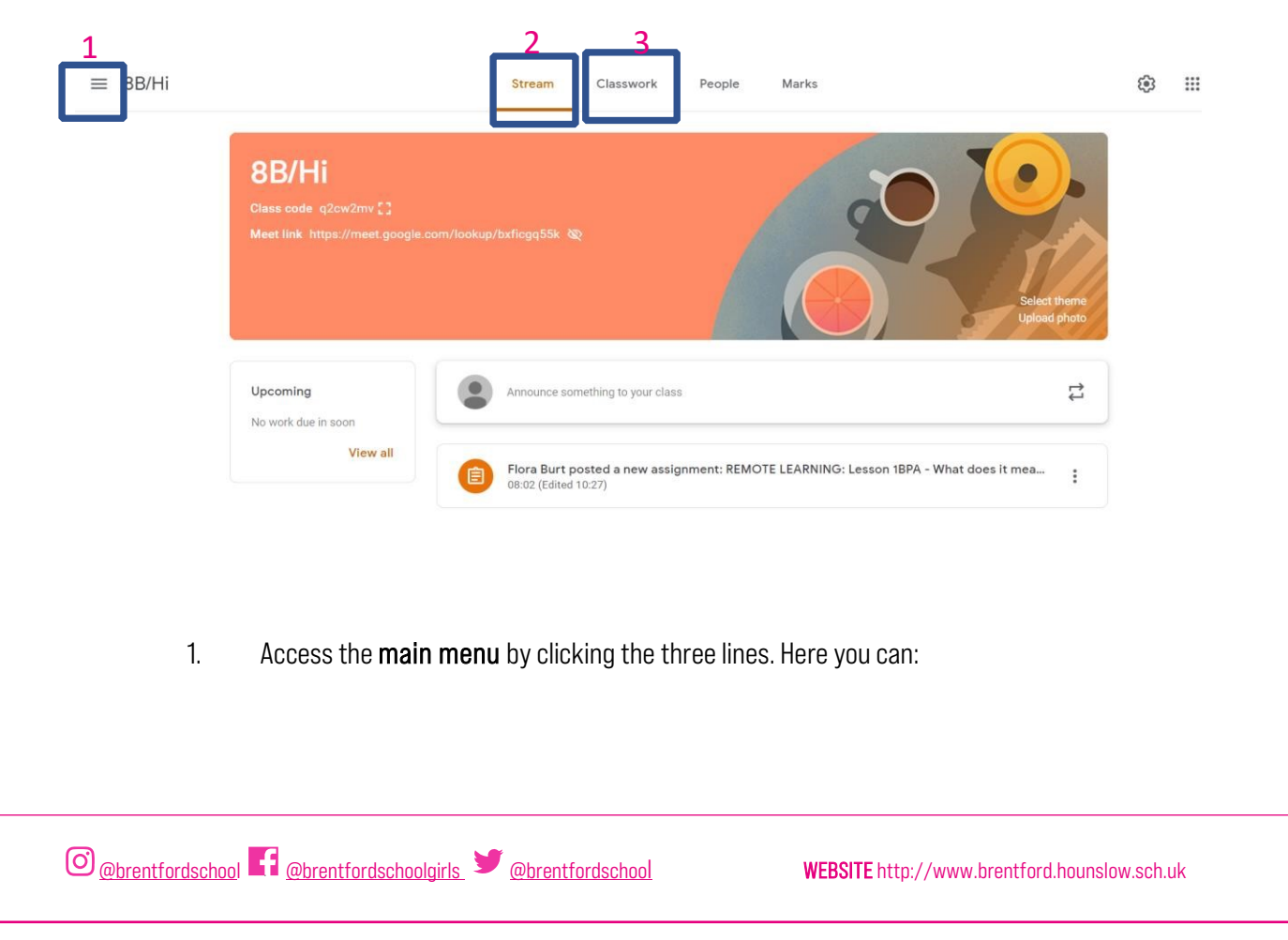

Click 'classes' to view all of your classes

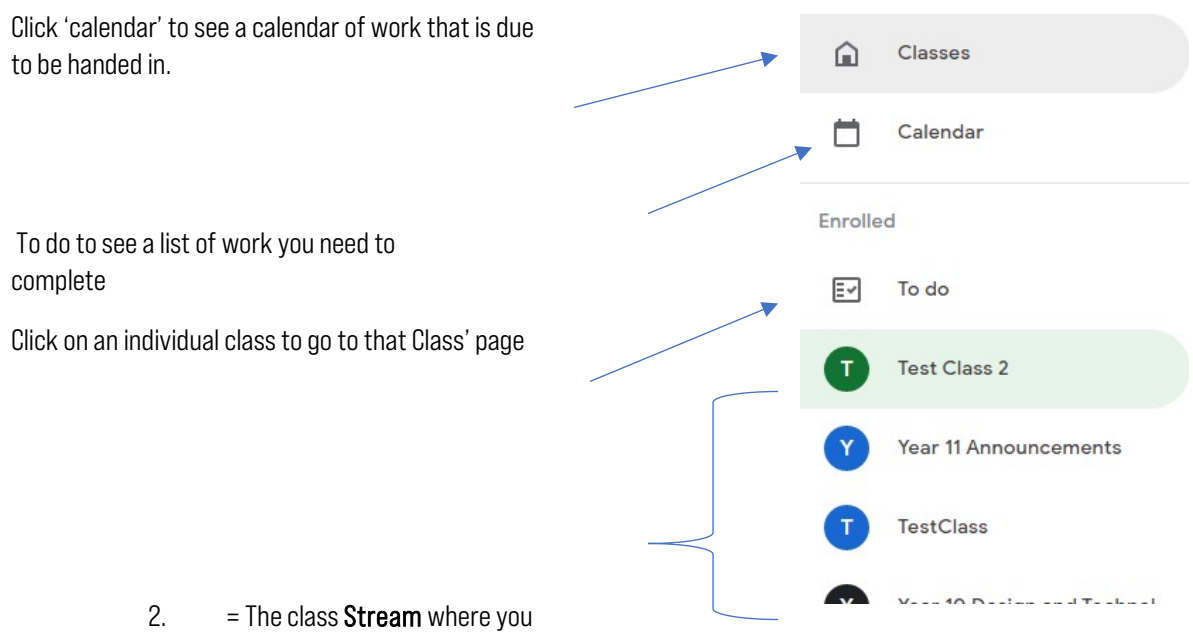

can see the latest messages and work set by your teacher

3. = The Classwork page where you can get more detail about your work, view any attachments and submit your completed work

#### <span id="page-8-0"></span>The Google Class Page – Stream

When you click on a class, the first thing you will see is its stream. Here you will find updates about the work your teacher has set and any announcements they have made.

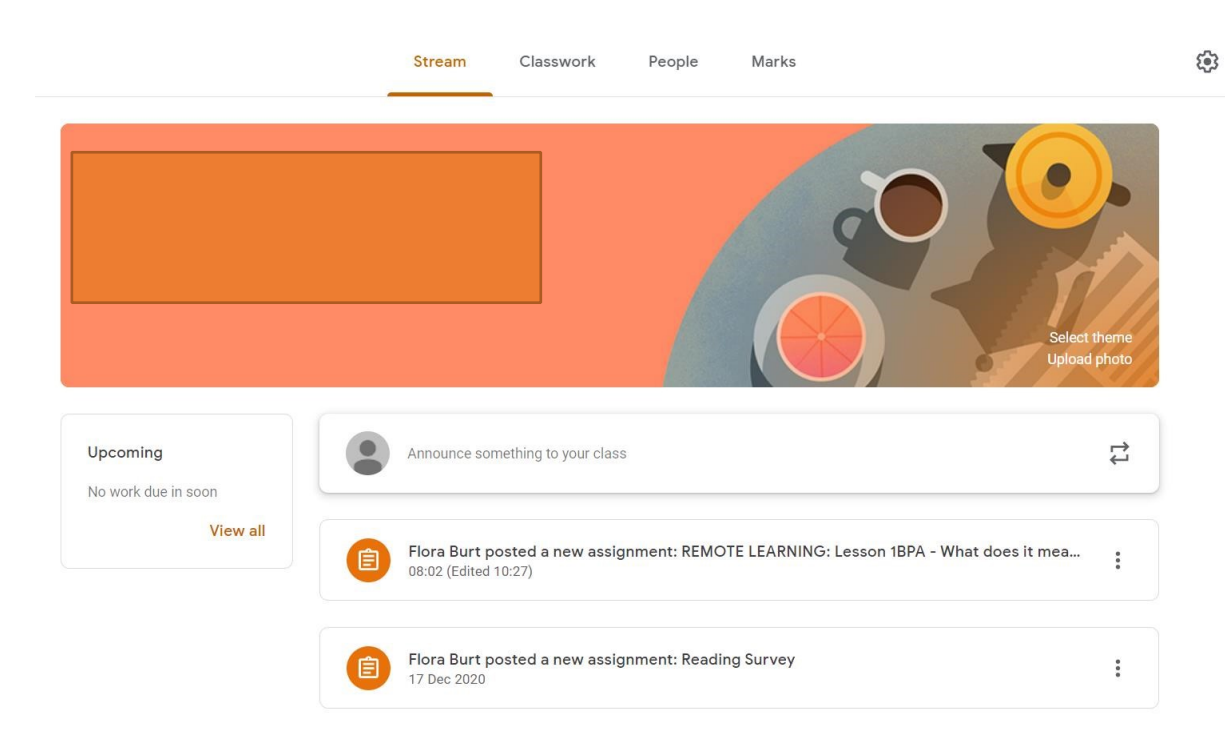

#### <span id="page-9-0"></span>The Google Class Page - Classwork

Probably the most important tab - click on this to view the details of your classwork, download any worksheets or resources and submit work.

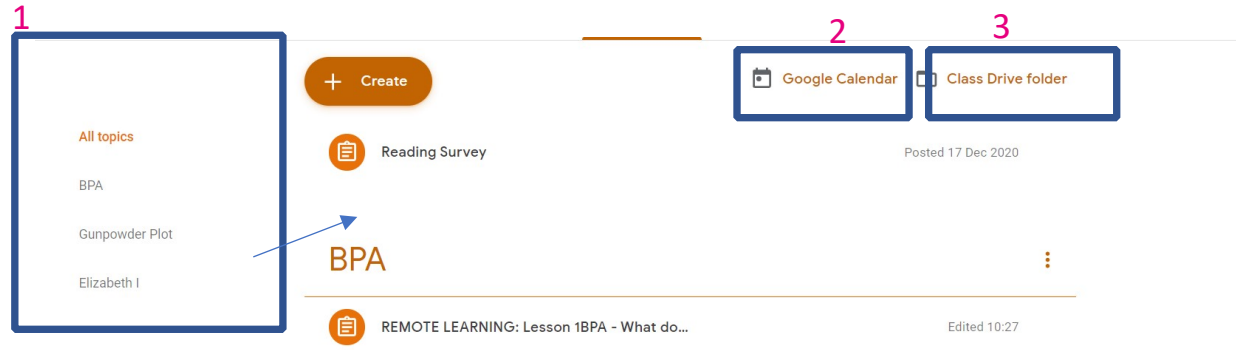

- 1 = List of topics. Your teachers might organise work into different topics. These might be different units of the course, or the week the work was set. Click on a topic to see the work for that topic. It will appear on the right. Click on a piece of work to see this in more detail.
- 2 = Click here to see a calendar for that class. This will show you when work is due to be handed in.
- 3 = Click here to see the Google Drive for that class. All of the worksheets and other resources that have been posted for that class will be stored in here.

#### <span id="page-10-0"></span>How to view a piece of classwork (Assignment)

Click once on a piece of work (an 'assignment') in your classwork list. You will see a summary of the work you need to complete. Click 'view assignment' at the bottom to see more detail and submit work.

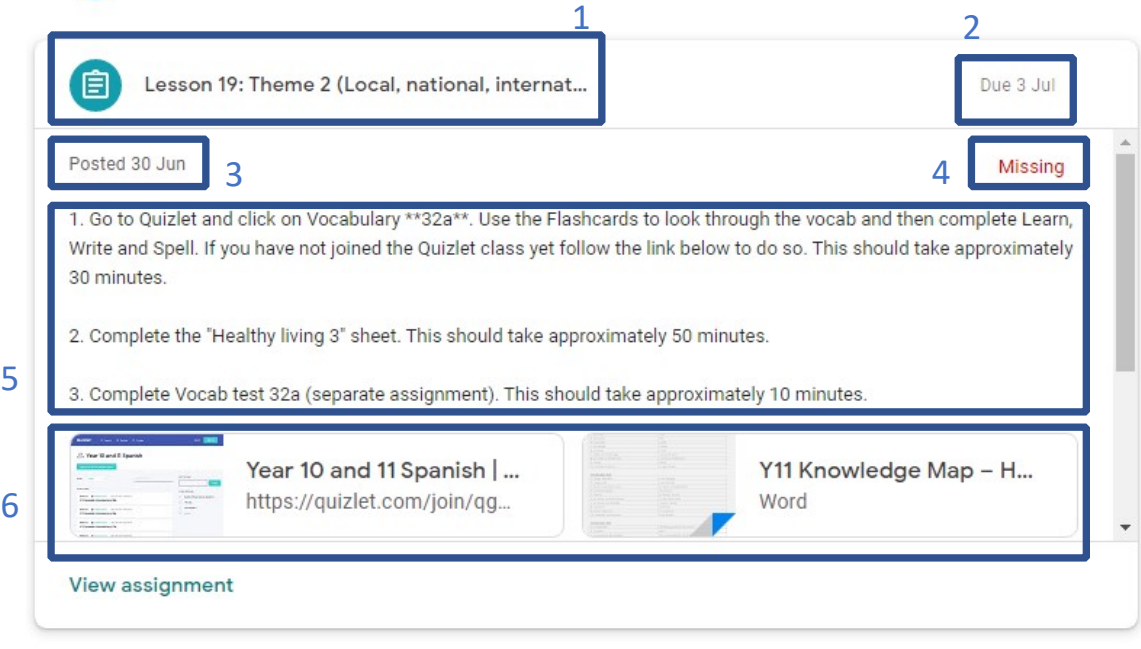

- $1$  = Title of the work
- 2 = Date it's due
- 3 = Date it was set
- $4$  = Status of the work. "Assigned" = you will need to complete this. "Handed in" = you have submitted your work on Google Classroom. "Missing" = you did notsubmit any of your work on Google Classroom
- 5 = Instructions
- 6 = Attachments such as knowledge maps, links to websites, booklets, worksheets
- 7 = Click 'view assignment' to see further details and submit your work

#### <span id="page-10-1"></span>How to Submit Work

Click 'view assignment' to see more detail about a piece of classwork and submit it.

Read the instructions on a piece of work carefully to see how your teacher wants you to submit a piece of work. Teachers may set work in different ways depending on the lesson.

They might:

- a) Ask you to complete handwritten work in a booklet or exercise book
- b) Ask you to complete work electronically by typing on a Google Doc

#### How to submit evidence of hand-written work (e.g. in booklets or exercise books)

Sometimes, your teacher might ask you to complete written work in a booklet or exercise book which you have taken home. Look at this example:

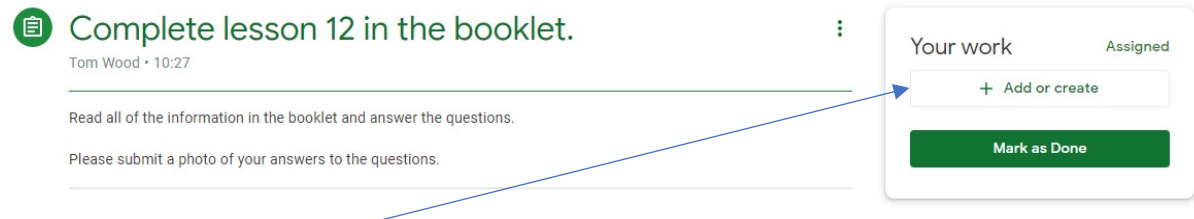

In the 'Your Work' box, there is no attachment for you to type on because the teacher wants you to hand-write your answers.

#### <span id="page-11-0"></span>A teacher may ask you to submit a photo of the work you have done

If you have a mobile phone or tablet, it is easier to use the Google Classroom mobile app to do this. Download this for free on your device's App store and follow these instructions:

- 1) Find the class in the main menu, go to the classwork page and click on the correct assignment.
- 2) Click the upward arrow in the 'Your Work' box at the bottom of the screen
- 3) Click 'add attachment'
- 4) Click 'Take a Photo' and take a photo of your work with your camera
- 5) Click 'Hand in'

If you can't download the mobile app, you will need to transfer the photo to your computer. Save your photos in a clearly labelled folder (e.g. "Photos of work") and make sure it has a clear name (e.g. "English Booklet Lesson 12 21.9.20). Then, take the following steps on Google Classroom:

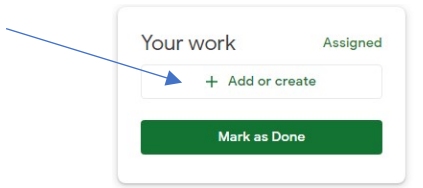

- 1) On the assignment, click '+Add or Create'
- 2) Click 'File'
- 3) A window will pop up called 'Insert files using Google Drive' (see below)

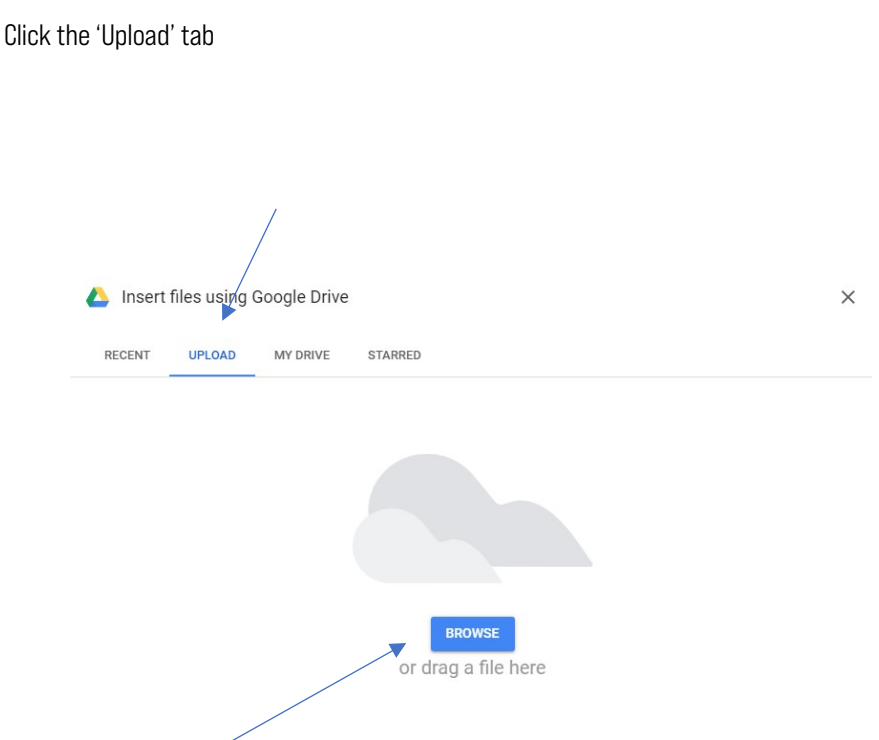

- 4 Browse to find the file of the photo of the work, or drag the file into the box.
- 5 This will take you back to the assignment page. Click 'Hand In':

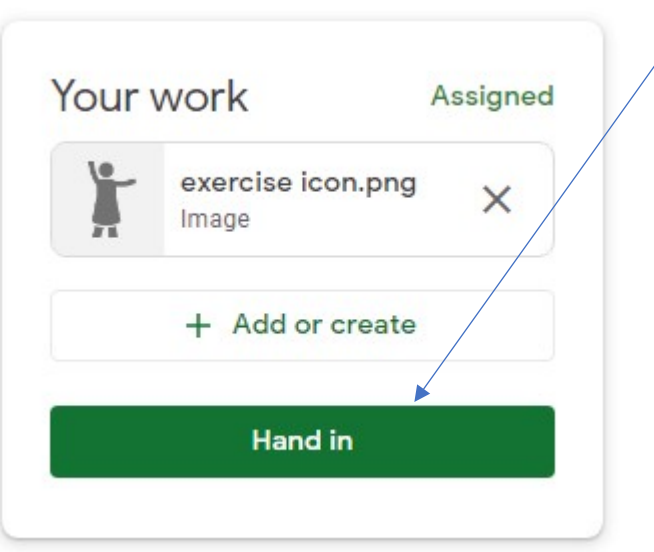

#### <span id="page-12-0"></span>How to complete a piece of work on a Google Doc and submit it

Sometimes, your teacher will attach a question or worksheet on a Google Doc for you to type on and submit. Look at this example from Spanish:

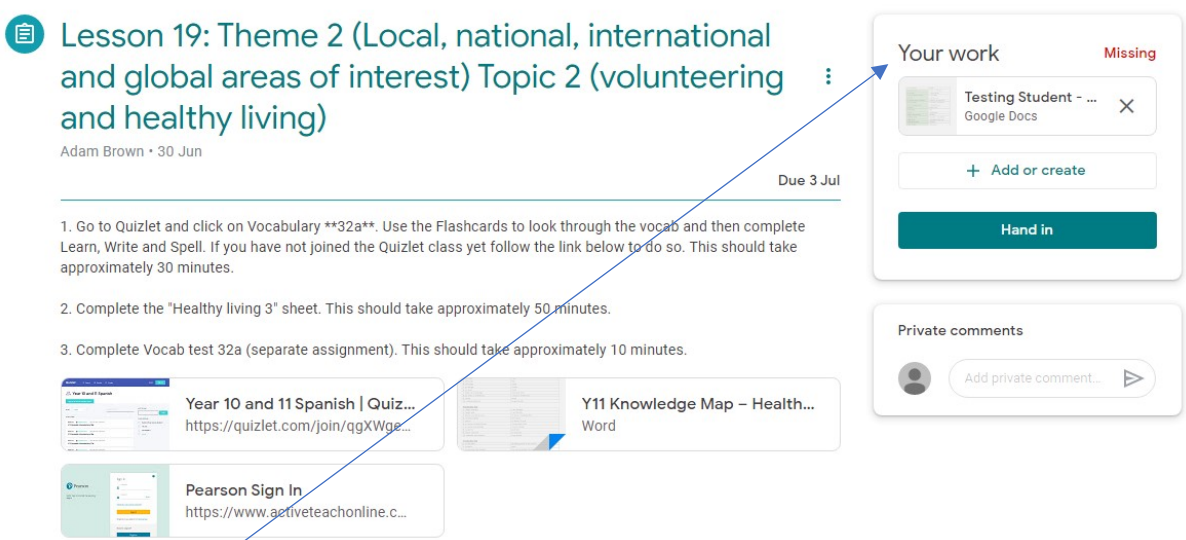

The 'Your Work' box contains the Google Doc which your teacher wants you to write on and submit. Click on the Google Docs file.

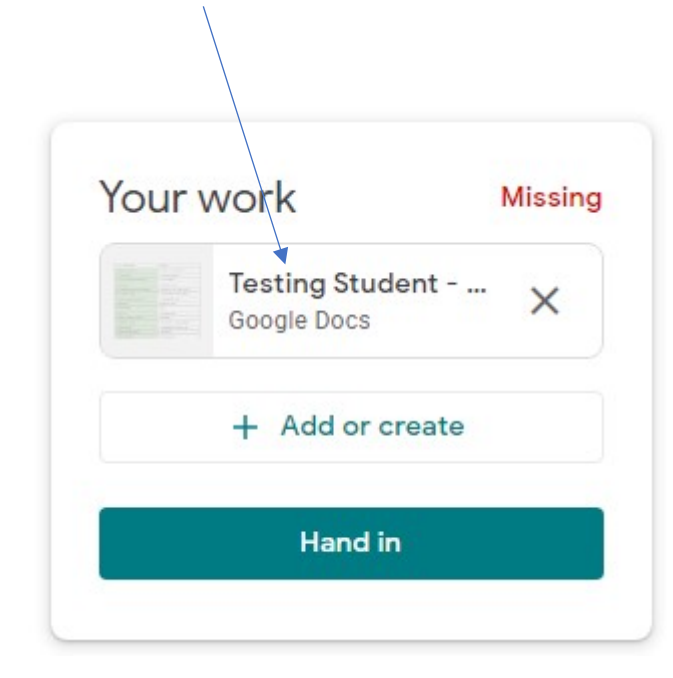

This will open up the Google Doc in a new window. Type your answers onto the Doc:

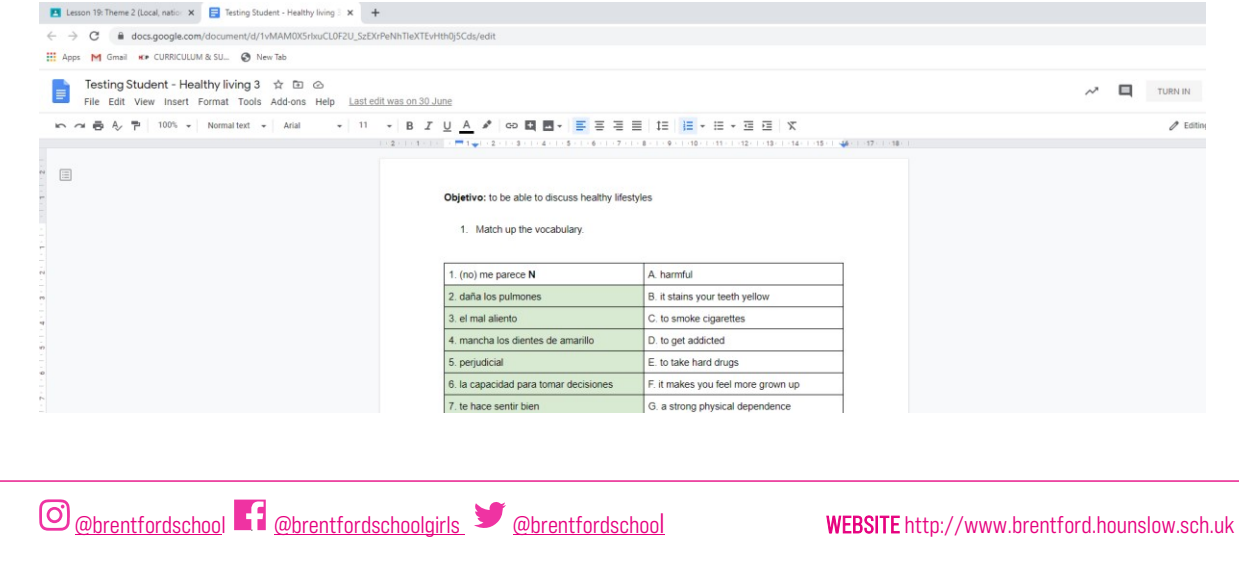

It will save automatically as you type.

Once you are finished, you can close the browser window. The Doc will be saved in your Google Drive.

Back on the assignment screen, when you are ready click 'Hand in'.

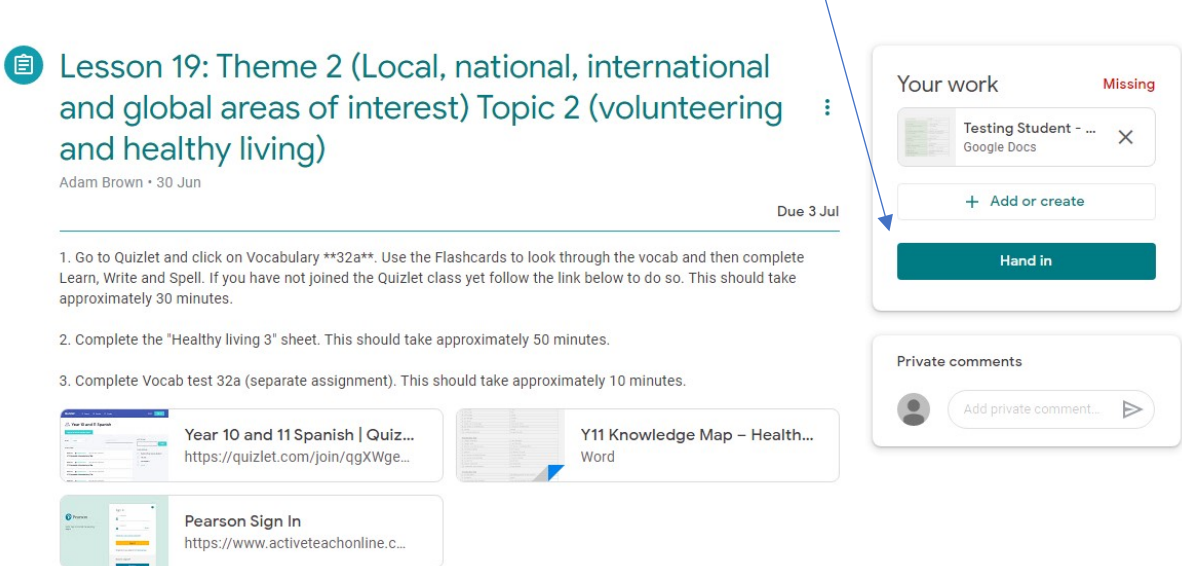

If your teacher has asked you to complete a Google Form Quiz you will see it in the attachments. Simply click the link to open the quiz in a new window. Work through the questions until you reach the end and submit the form.

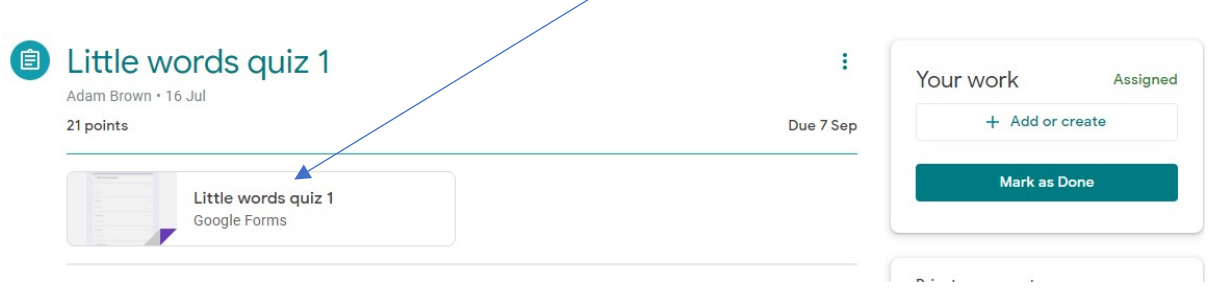

#### <span id="page-14-0"></span>What if my teacher hasn't asked for work to be submitted?

Sometimes your teacher might not want you to submit anything for an assignment. To keep your records up to date, you should mark the piece of work as completed. Simply click "mark as done" in the "your work" box on the assignment screen:

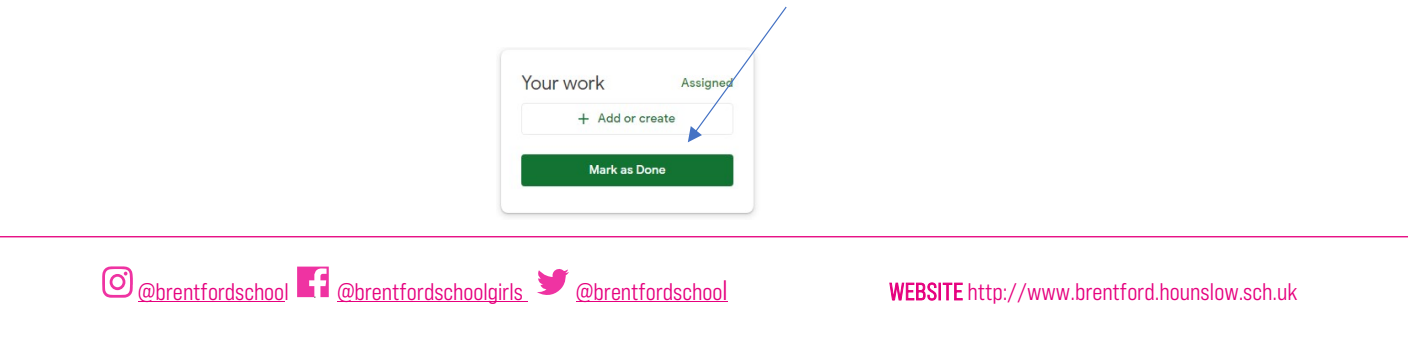

#### <span id="page-15-0"></span>How can I see a piece of work my teacher has marked?

If your teacher has said they will mark a piece of work, you will get a notification in Gmail once they have returned it. Find the document by going to the Classwork tab (see above) for that class and click on 'View your work':

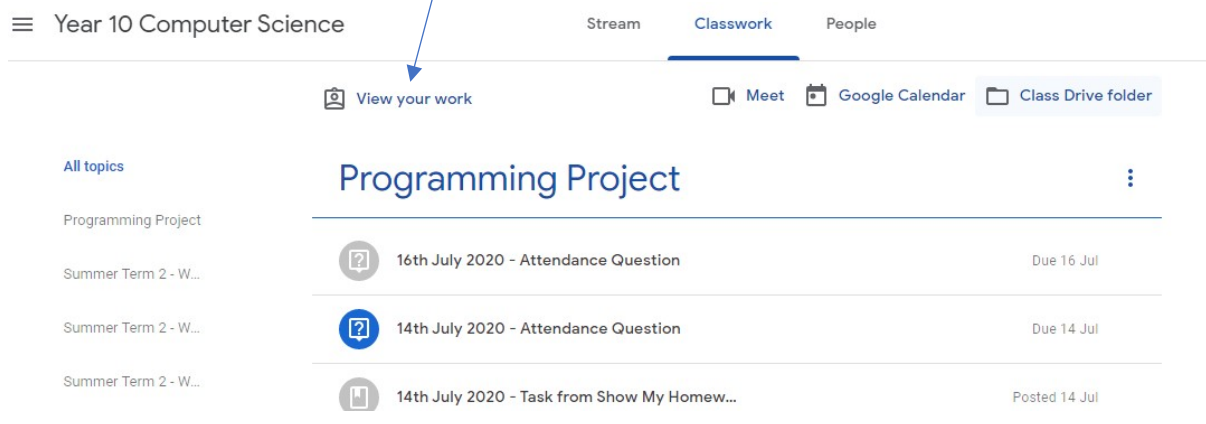

#### <span id="page-15-1"></span>Find the correct assignment and click on 'view assignment':

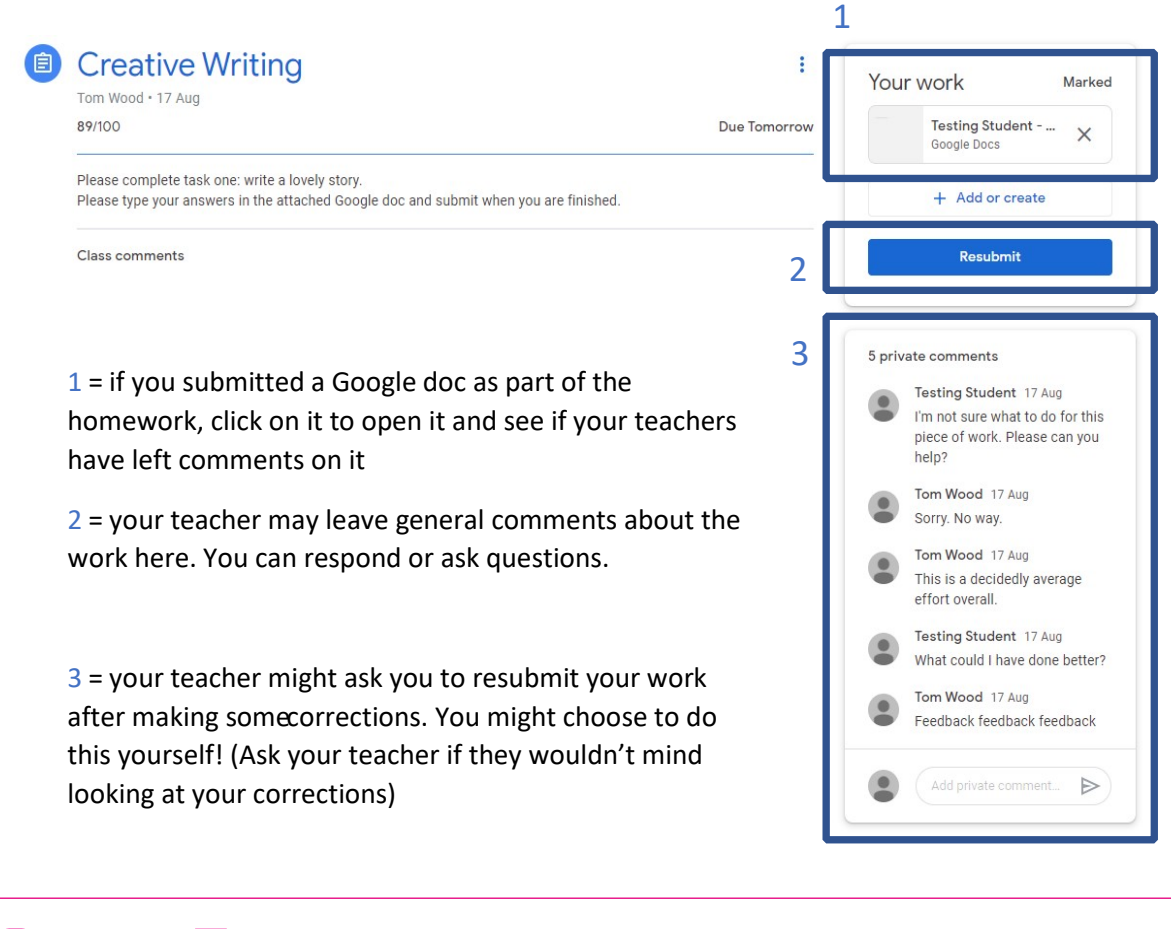

#### <span id="page-16-0"></span>How to communicate with your teacher

If you want to ask your teacher a question about a specific piece of work, you can do this on the assignment page: Write a comment in 'private comment' under the 'Your work' box.

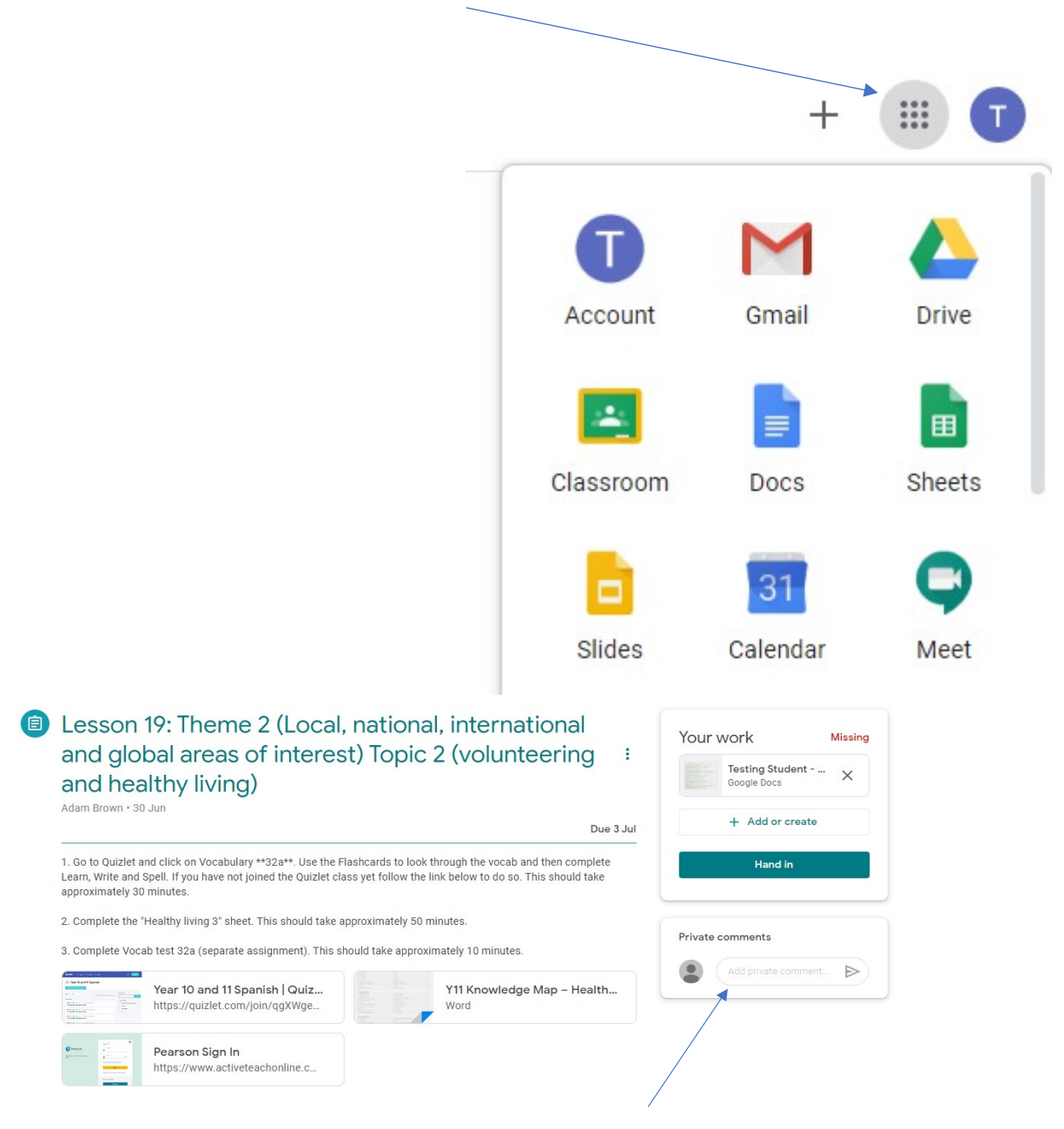

#### <span id="page-16-1"></span>Google Applications

Your school Google account gives you access to different apps. The important ones you will need to know about for remote work are summarised below.

After you have logged, click the app launcher, waffle, in the top-right corner of the screen:

Google Drive is an online storage area.

Any work which you do in Google (e.g. on a Google Doc) will be saved here. It is useful as you can access your saved work on any device.

 Google Docs is Google's equivalent of Microsoft Word and your work is saved automatically in Google Drive as you type. This is useful because you can work on a document from any device without installing any other software – you just need to log in to Google.

If you want to create your own new Google Doc, click the big 'New' button in Google and select Docs. Work saves automatically, so just close the document when you are finished.

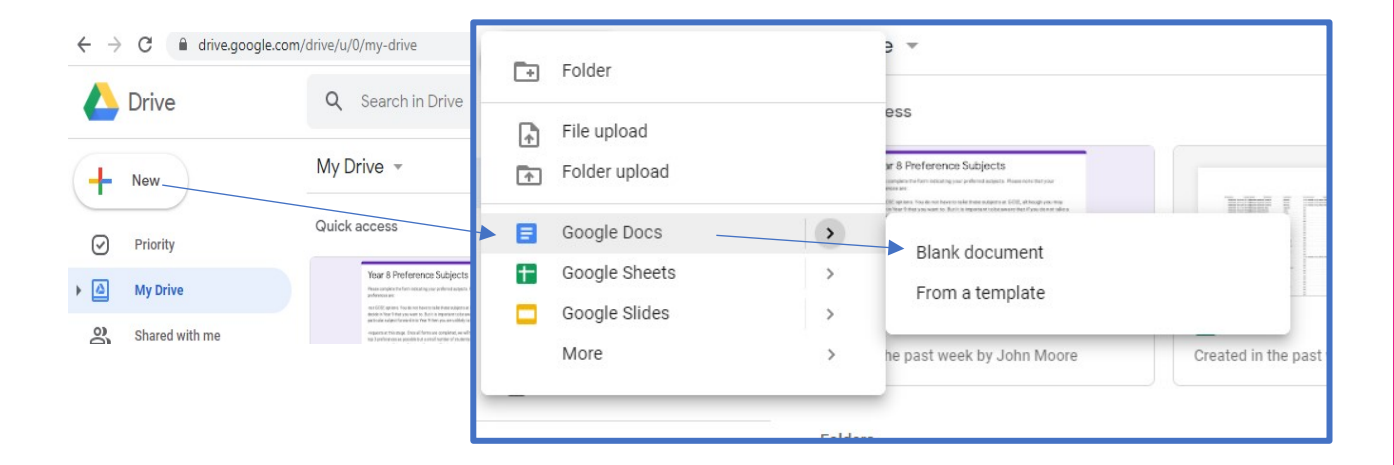

Do you want to learn more about a feature?

Please use this link:

<https://support.google.com/edu/classroom/answer/9582544>

#### <span id="page-17-0"></span>GCSE Pod Student Guide

GCSE Pod is an online learning resource which is specifically designed to support students learning key knowledge and concepts for their chosen GCSE subjects.

#### Logging in:

- 1. Go t[o gcsepod.com](http://www.gcsepod.com/)
- 2. Please use the 'Sign in with Google' under the main login screen
- 3. Type in your school google school account and password if prompted like:
- 4. your-school-login@bsfg.school

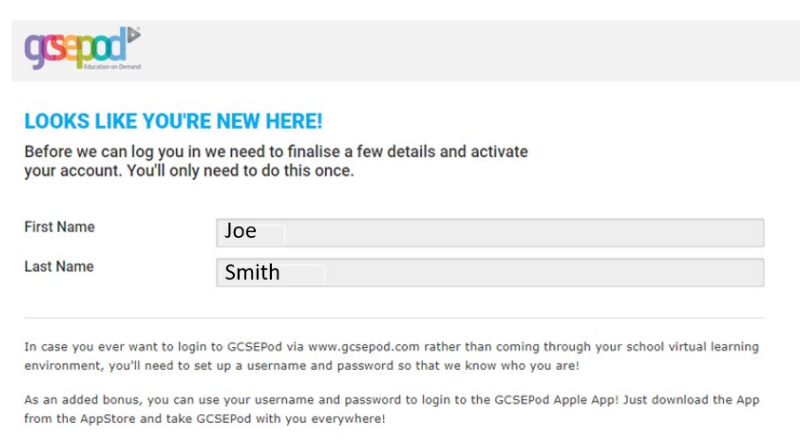

The first time you time login, you will be shown a welcome screen. Please follow the instructions on the screen and complete your account details.

#### Using GCSE Pod

#### Viewing Pods and completing assignments

Pods are short interactive video lessons.

Please below instructions for viewing pods and completing assignments that have been set by the teacher. Pods can be accessed via the home screen as shown below by clicking on a subject.

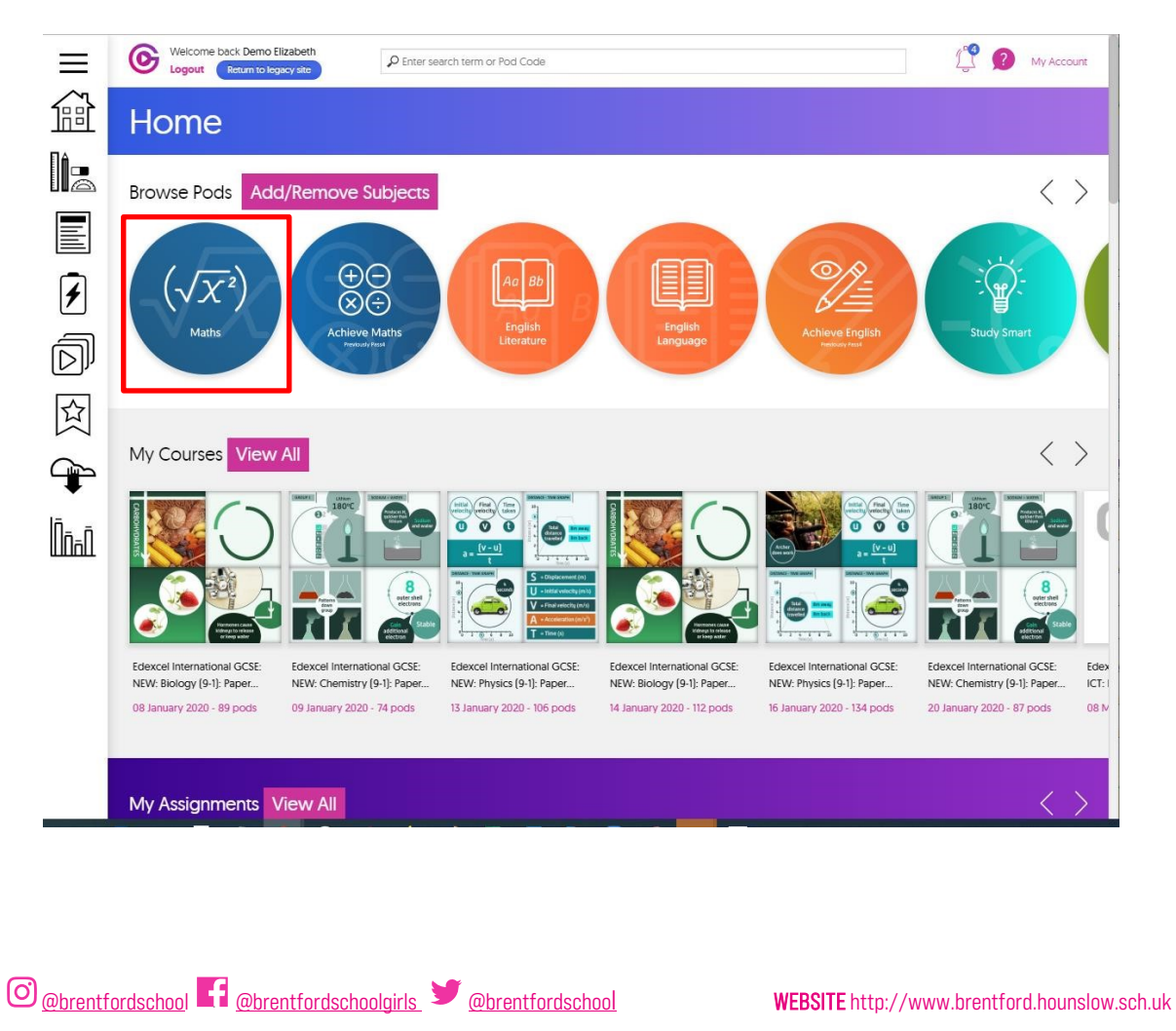

An example of a pod is shown below.

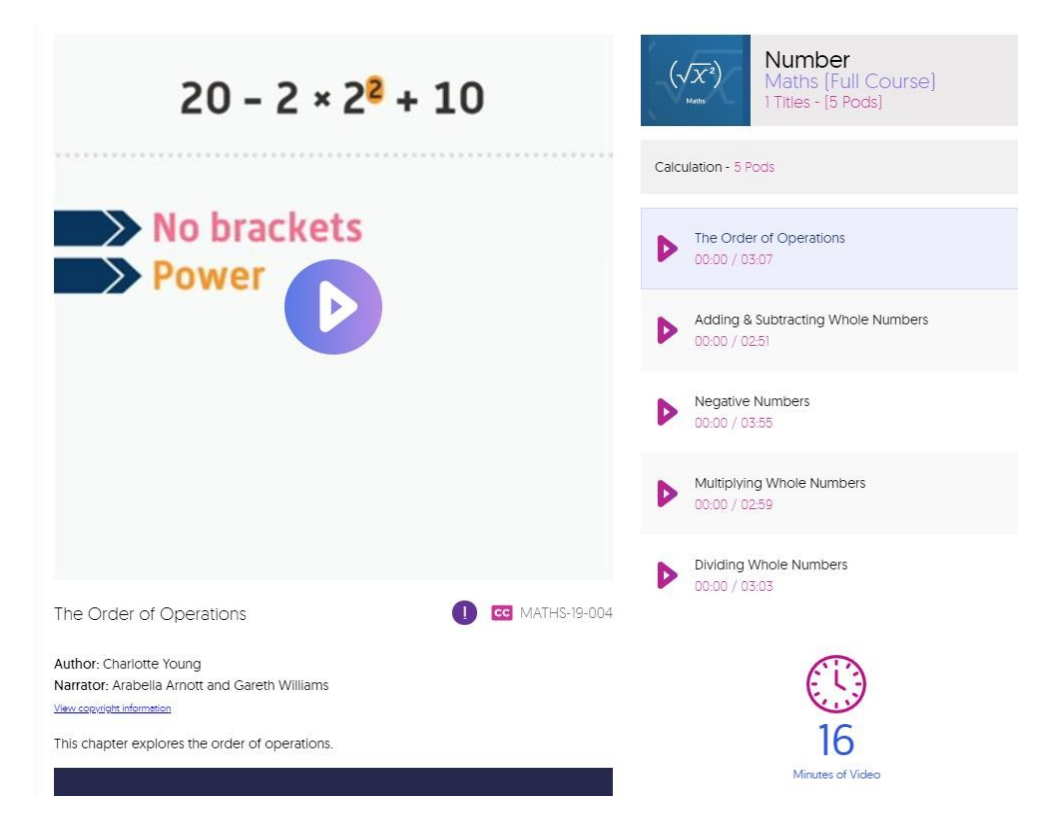

Assignments that require completion can be accessed through the 'My Assignments' section shown below.

An example of an assignment is shown below.

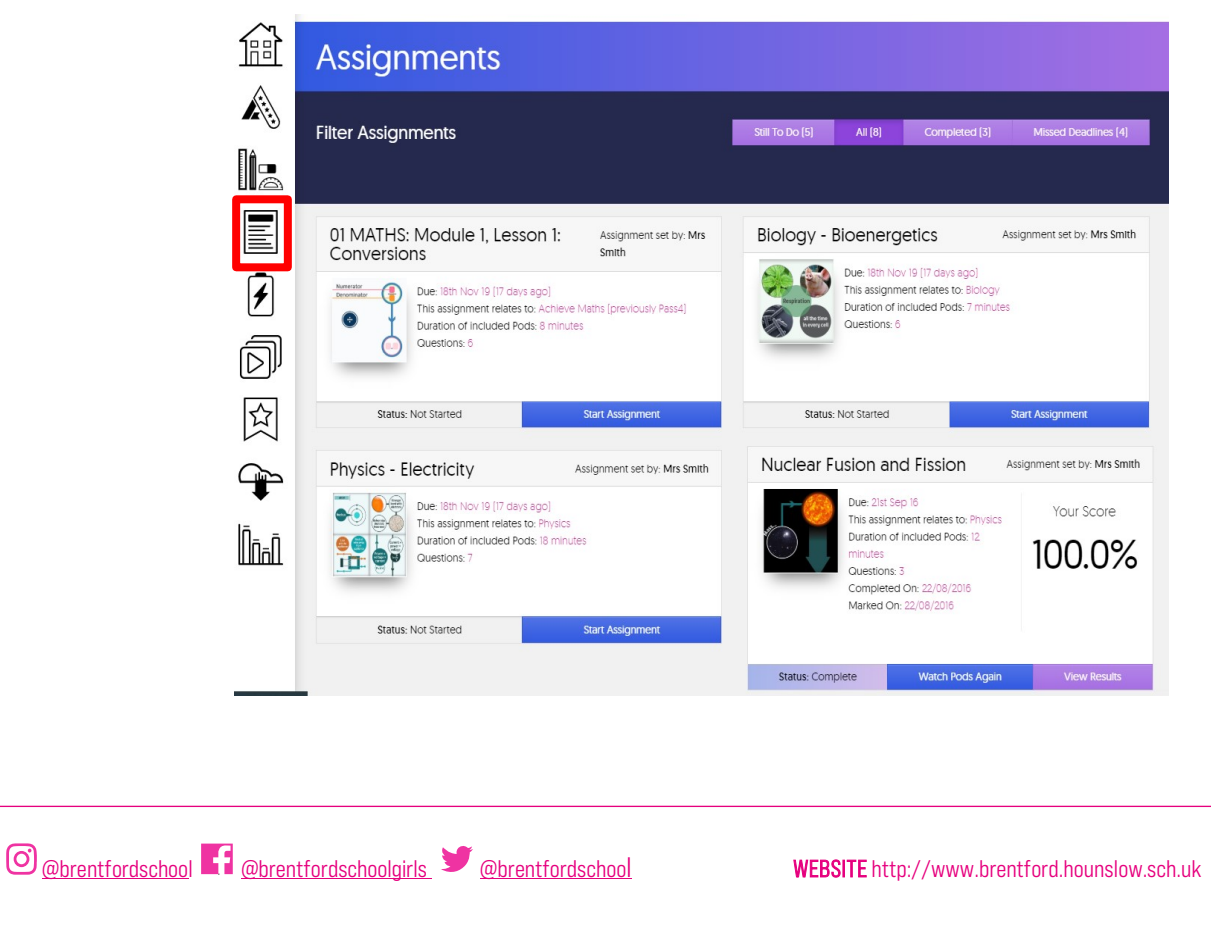

#### <span id="page-20-0"></span>CHQ – Extra-curricular clubs and activities booking

CHQ is the online platform that the school uses for students to request a place on an activity or a trip.

Please be advised that there is a limited number of spaces on some activities and it will be a "first come, first served" basis of selection.

Please access the site using the address below (or from the school's Portal under applications):

<https://mychq.net/bsfg/>

You will see the login screen below:

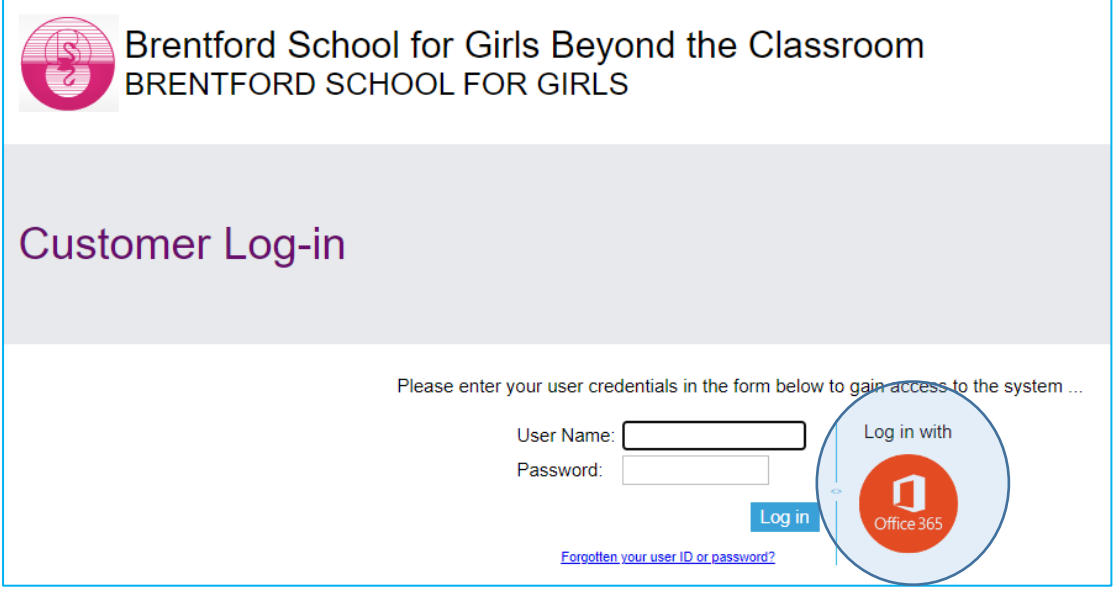

Choose to login using Office 365 as indicated above. If you are using a school computer this should automatically log you in. If you are accessing it from home, you will need to use your school email and password to log in, like below:

#### 21doe@brentford.hounslow.sch.uk

When you log in you should see the screen similar to below:

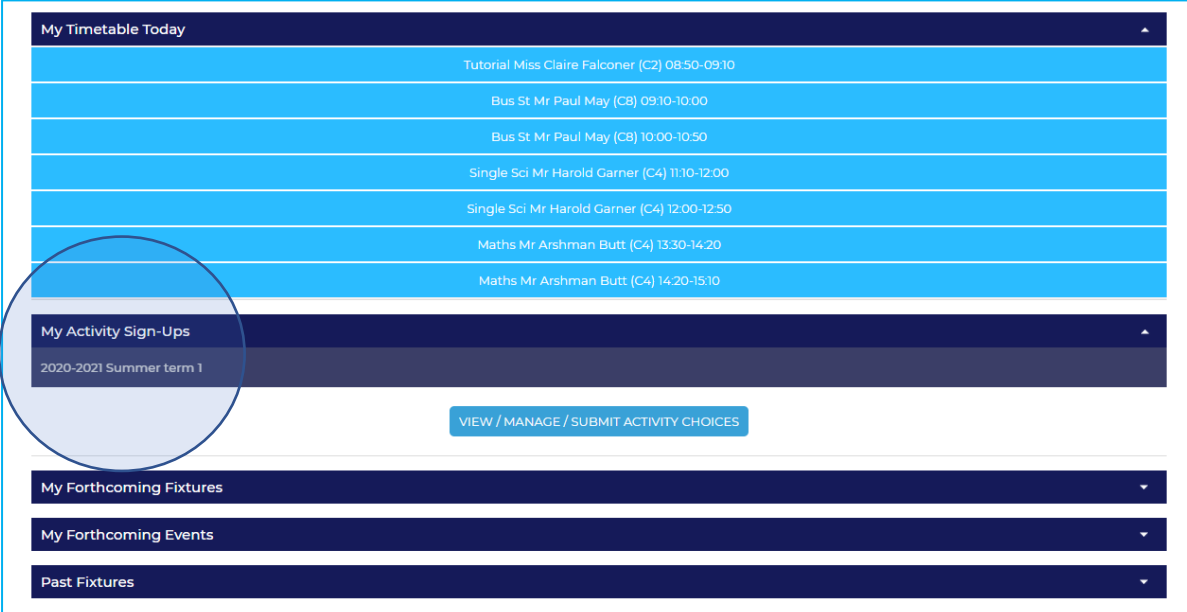

Please click the link under "My Activity Sign Ups" called "2021-2022 Summer Term 1". This will list the activities you can book in your year group.

An example is below:

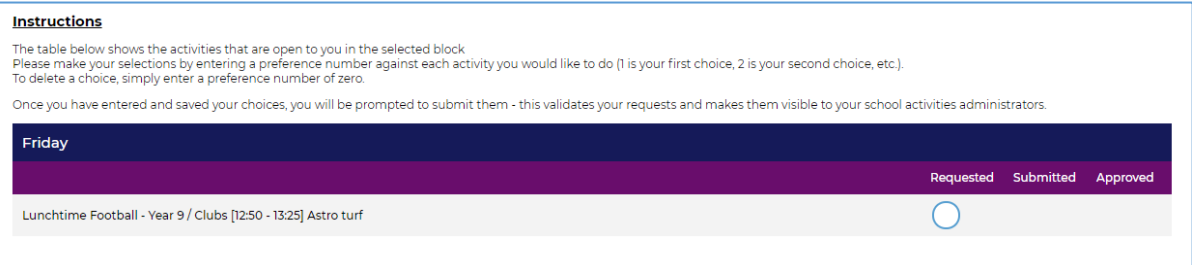

Please follow the instructions to complete any requests by specifying your choices in order of preference by a number.

As mentioned previously, please sign up to activities as soon as possible as numbers are limited. However, I will leave the sign up open for the whole term in case you decide to sign up at a later date if there are spaces available.

If you are having any problems accessing the site, please email Mr May on

[pmay@brentford.hounslow.sch.uk](mailto:pmay@brentford.hounslow.sch.uk)

#### <span id="page-22-0"></span>Using search engines

With billions of websites online today, there is a lot of information on the Internet. Search engines make this information easier to find. Let's look at the basics of using a search engine, as well as some techniques you can use to get better search results.

Watch the video below to learn more about searching the Web:

#### *[How to search the Web](https://youtu.be/7RlB1CJovTs)*

There are many different search engines you can use, but some of the most popular include [Google,](http://www.google.com/) [Yahoo!,](http://www.yahoo.com/) and Bing. To perform a search, you'll need to navigate to a search engine in your web browser, type one or more keywords-also known as search terms—then press Enter on your keyboard. In this example, we'll search for recipes.

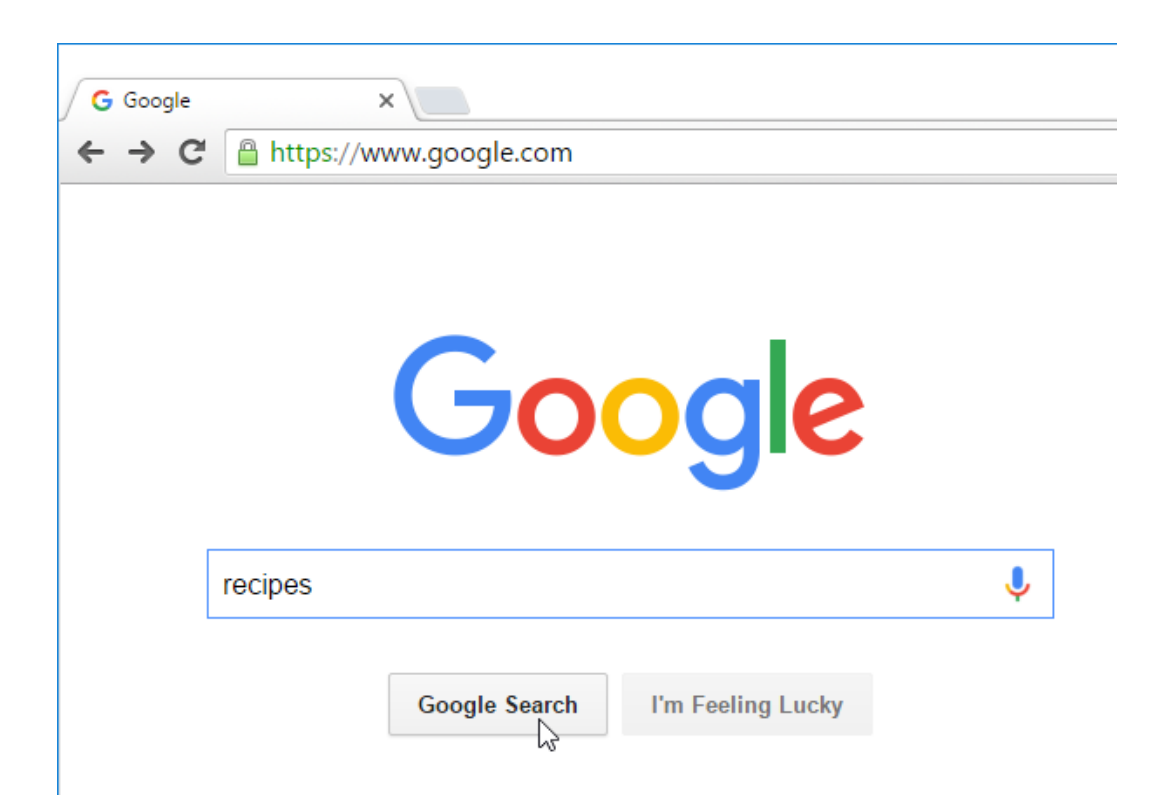

After you run a search, you'll see a list of relevant websites that match your search terms. These are commonly known as search results. If you see a site that looks interesting, you can click a link to open it. If the site doesn't have what you need, you can simply return to the results page to look for more options.

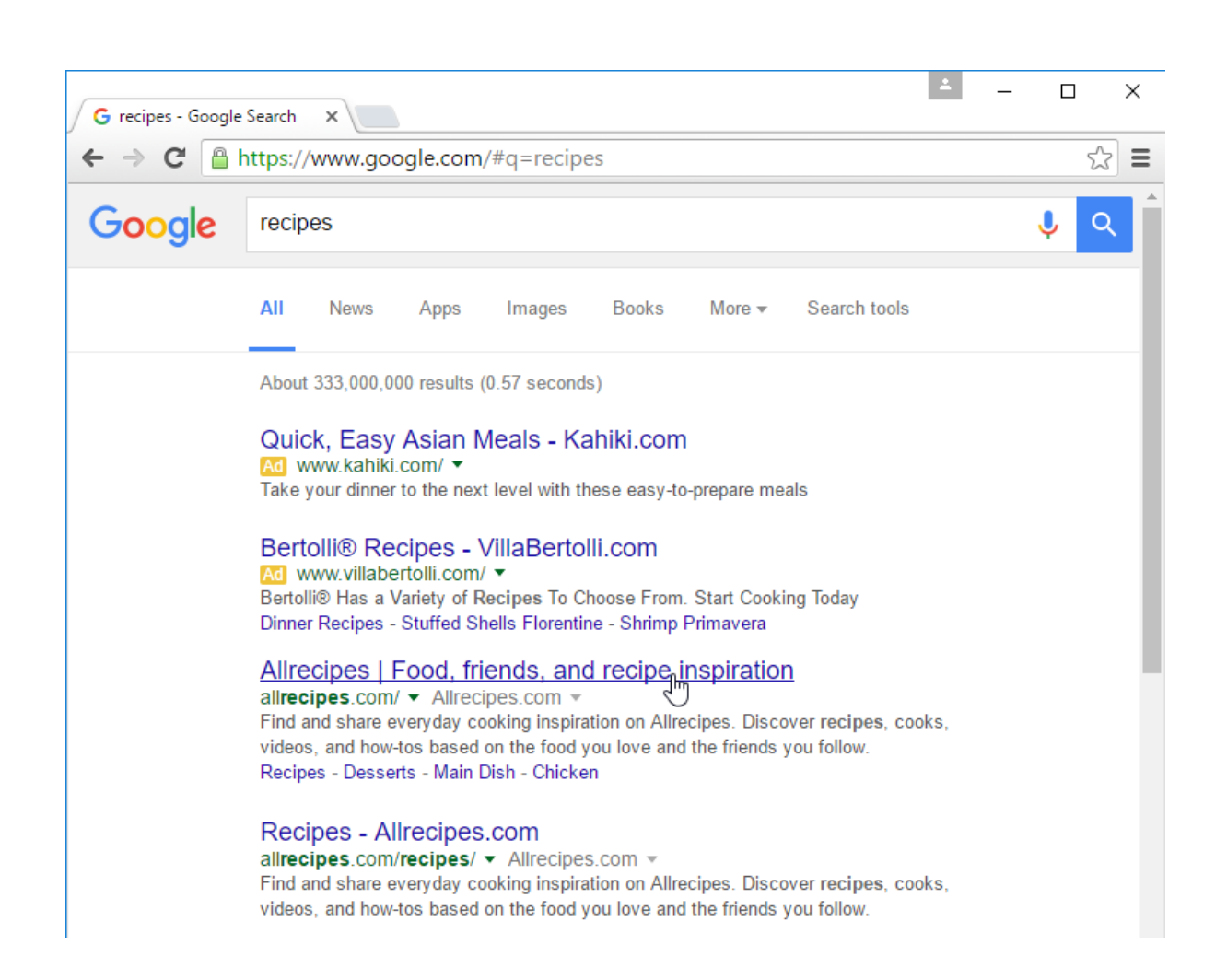

Most browsers also allow you to perform a web search directly from your **address bar**, although some have a separate search bar next to the address bar. Simply type your search terms and press Enter to run the search.

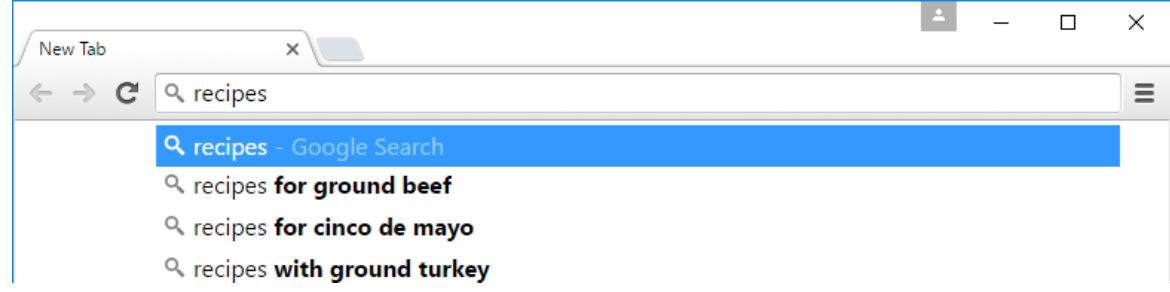

#### *Search suggestions*

If you don't find what you're looking for on the first try, don't worry! Search engines are good at finding things online, but they're not perfect. You'll often need to try different search terms to find what you're looking for.

If you're having trouble thinking of new search terms, you can use **search suggestions** instead. These will usually appear as you're typing, and they're a great way to find new keywords you might not have tried otherwise. To use a search suggestion, you can click it with your mouse, or select it with the arrow keys on your keyboard.

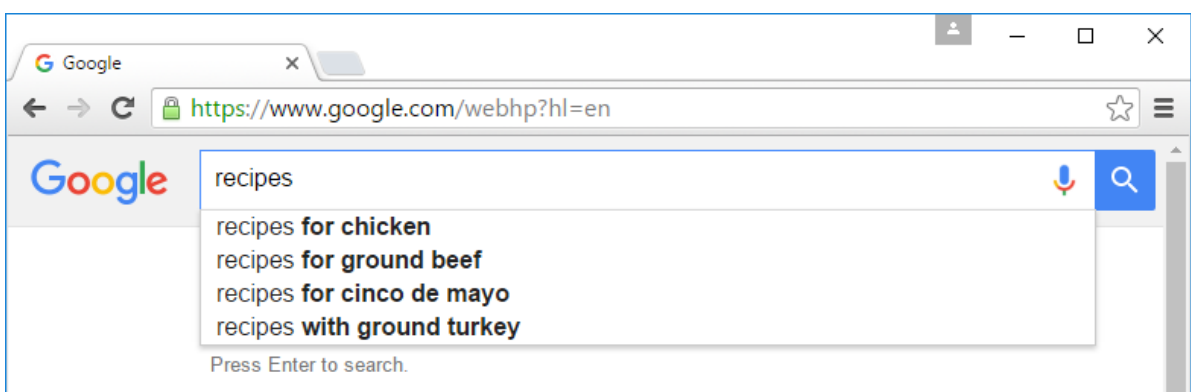

#### *Refining your search*

If you're still having trouble finding exactly what you need, you can use some special characters to help refine your search. For example, if you want to **exclude a word** from a search, you can type a **hyphen** [-] at the beginning of a word. So if you wanted to find cookie recipes that don't include chocolate, you could search for recipes cookies chocolate.

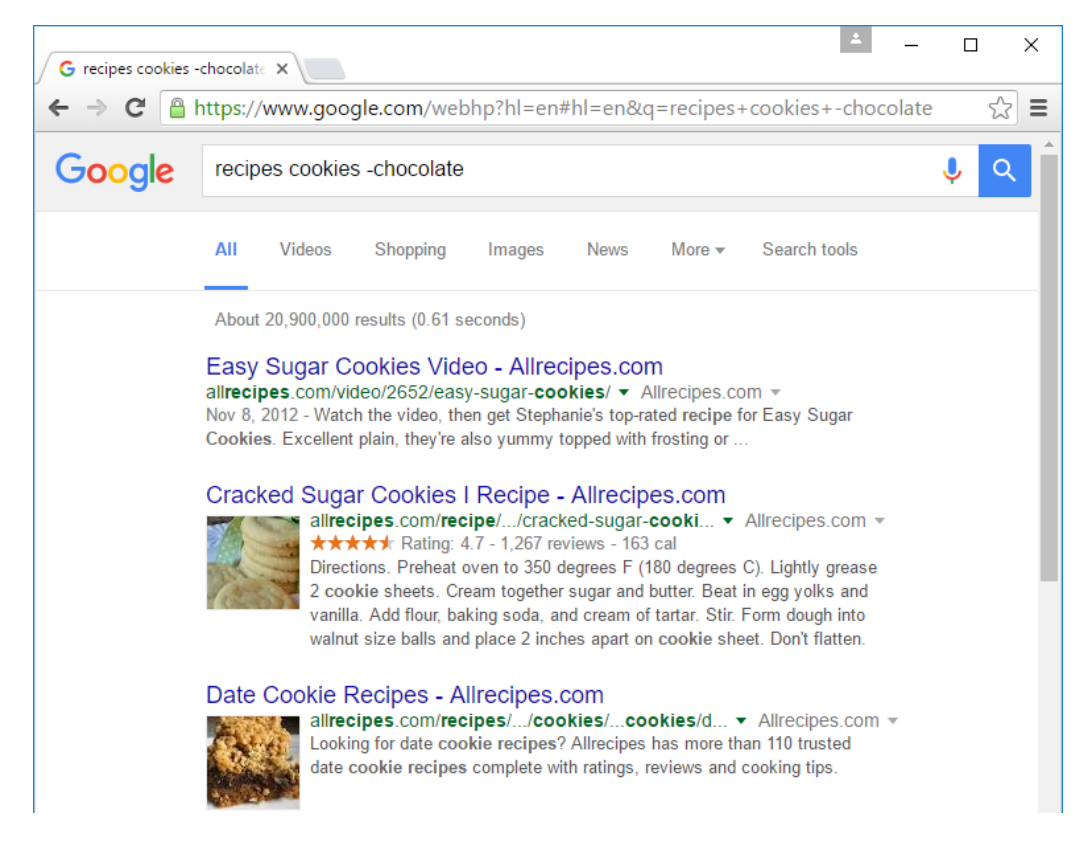

You can also search for **exact words** or **phrases** to narrow down your results even more. All you need to do is place quotation marks (" ") around the desired search terms. For example, if you search for recipes "sugar cookies", your search results will only include recipes for sugar cookies, instead of any cookies that happen to use sugar as an ingredient.

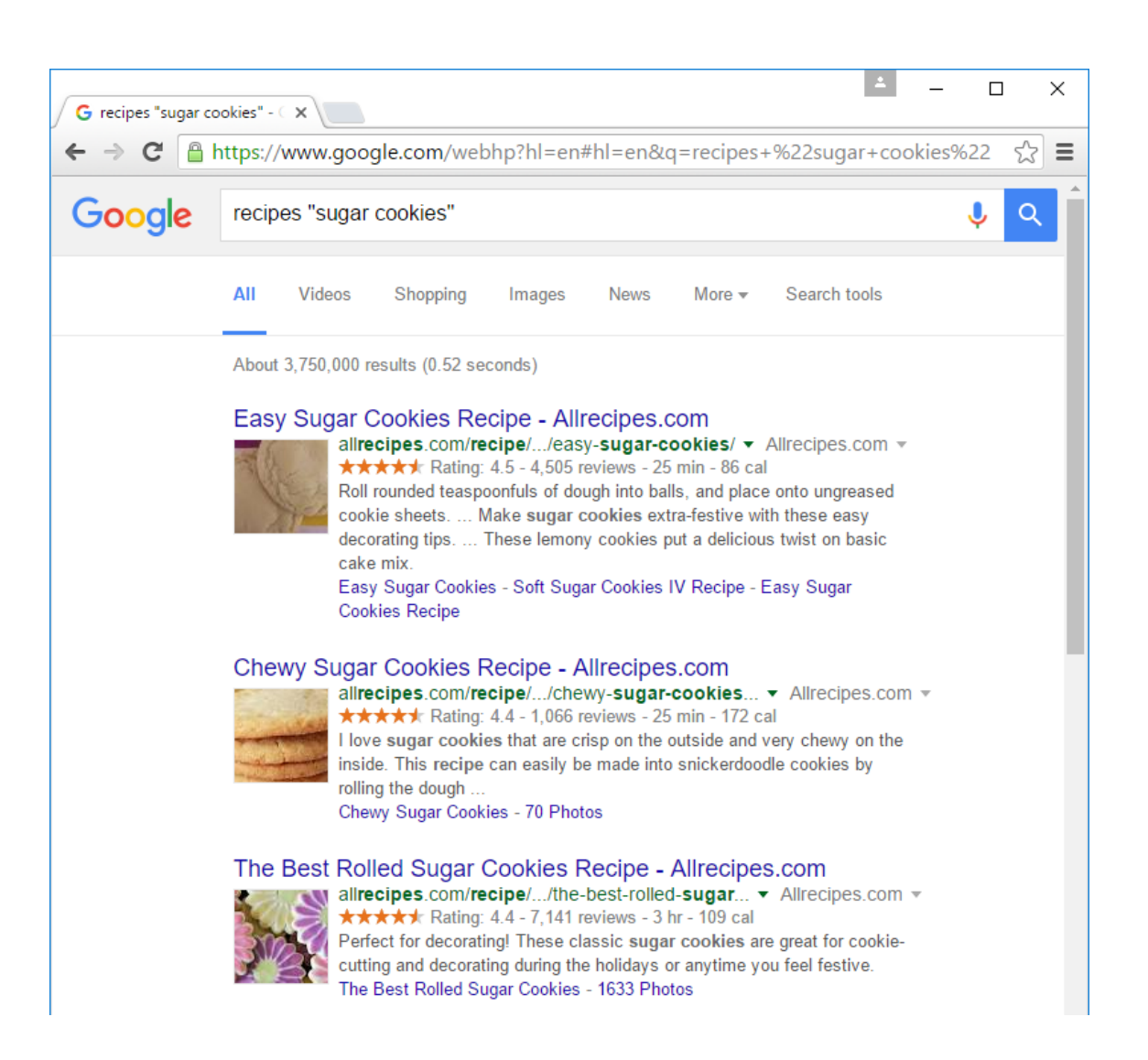

These techniques may come in handy in certain cases, but you probably won't need to use them with most searches. Search engines can usually figure out what you're looking for without these extra characters. We recommend trying a few different search suggestions before using this method.

#### *Content-specific searches*

There may be times when you're looking for something more specific, like a news article, picture, or video. Most search engines have links at the top of the page that allow you to perform these unique searches.

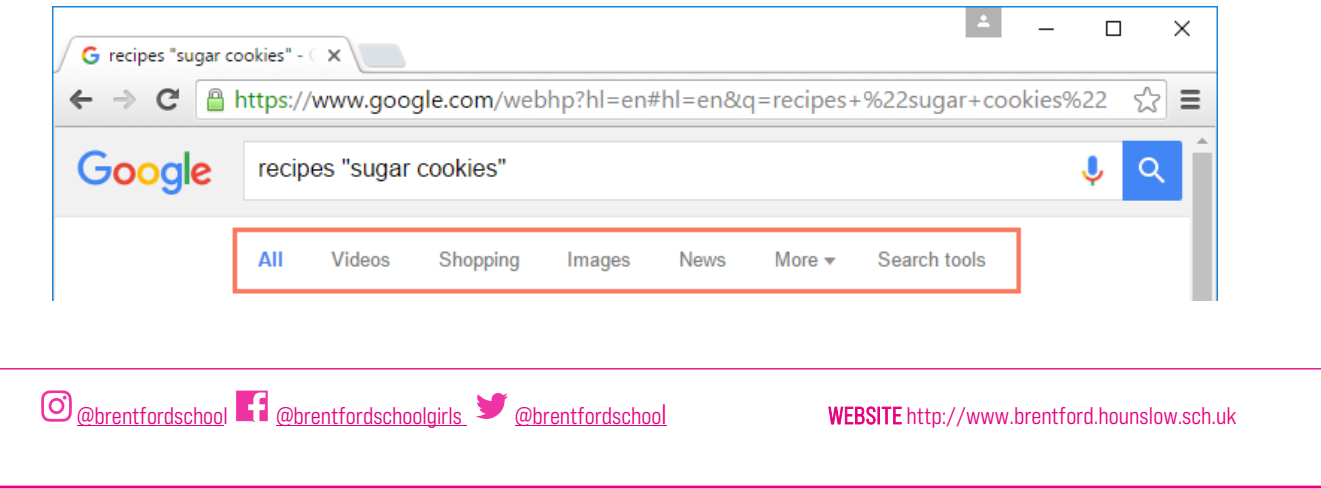

In the example below, we've used the same search terms to look for *images* instead of websites. If you see an image you like, you can click to visit the website it originally came from.

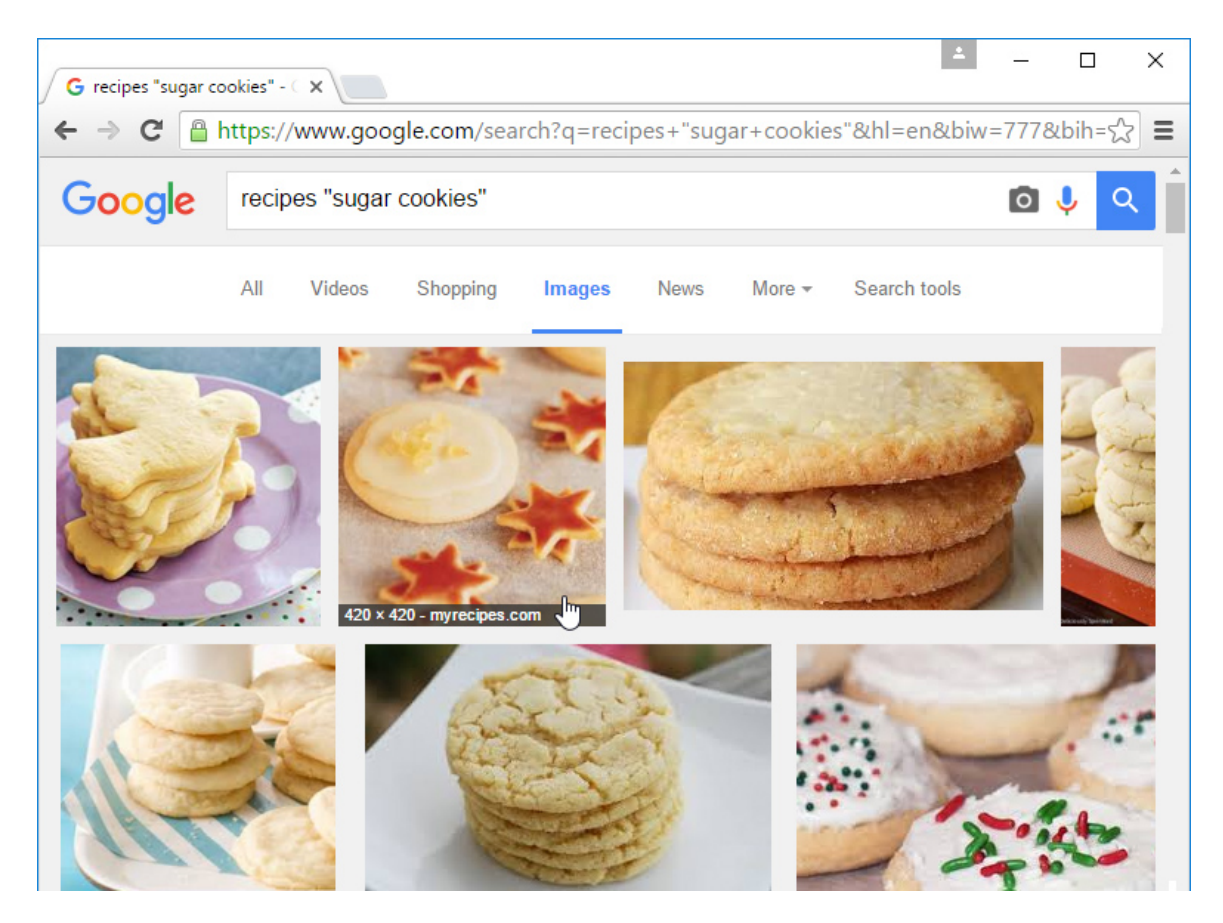

You can use the extra search tools to narrow down your results even more. These tools will change based on the type of content you're looking for, but in this example we can filter our images by size, color, image type, and more. So if you wanted to find cookies with pink frosting, you could search for images that are mostly pink.

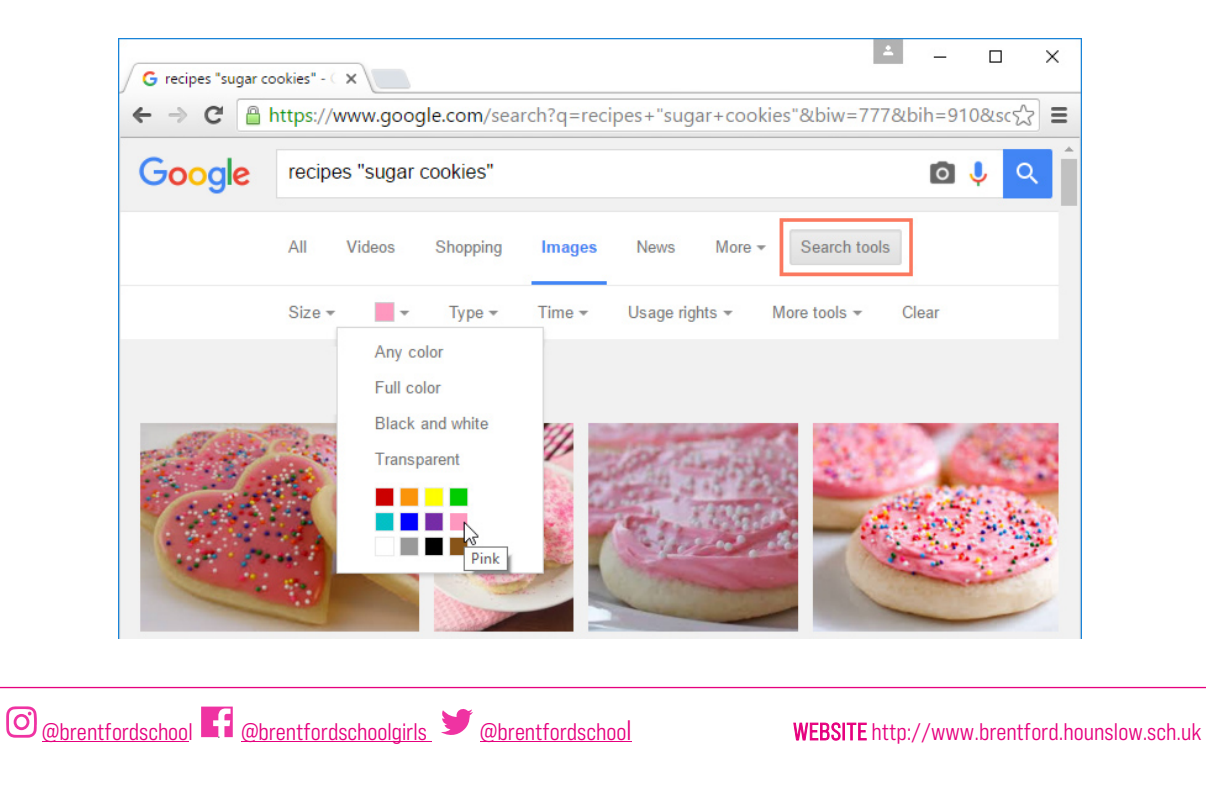

#### *Advertisements*

One final thing to note: Most search engines include advertisements with search results. For example, you can see advertisements at the top of the search results below.

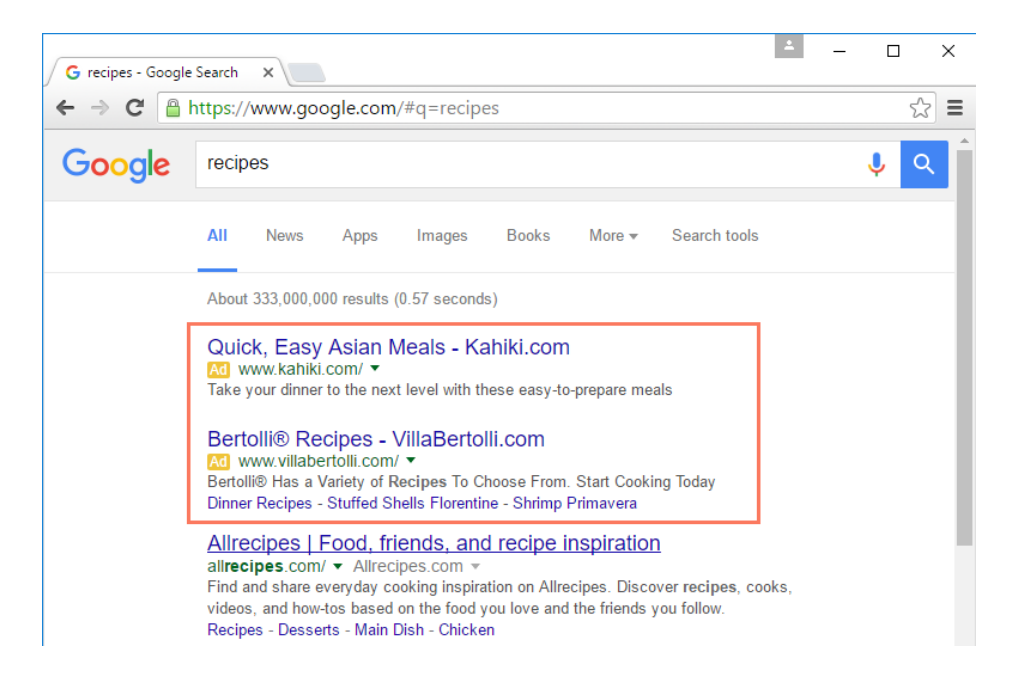

These ads are based on your search terms, and they often look similar to other search results. While they may be useful in some cases, it's usually more helpful to focus on the actual search results.

#### Laptop use in the sixth form

In order to prepare you for life beyond Brentford it is an expectation that you will have a laptop in school with you for all of your lessons in sixth form. If you don't have your own laptop then you will be issued a chromebook and you should ensure that this chromebook comes with you to every lesson. Teachers will be planning their lessons to include ICT and therefore not having your laptop will put you at a significant disadvantage and we don't want this! Your laptop/chromebook is a crucial part of our equipment list at sixth form and failure to bring your laptop will unfortunately lead to a sanction. Please work with us and ensure that you bring your laptop/chromebook with you to all lessons. The only exception would be if your teacher tells you that you don't need your laptop otherwise you should have it with you for every lesson.

In the sixth form you will be set 5 hours of independent study every week excluding homework and again much of this will require you to use a laptop. Your independent work will be available via Google Classroom and you should join the Google Classroom for each of your sixth form subjects as soon as possible in September. Effective use of ICT will be such an important part of your sixth form experience please do keep in regular contact with our IT support dept. via [support@brentford.hounslow.sch.uk](mailto:support@brentford.hounslow.sch.uk) should you have any queries or experience any problems.